# **Einleitung**

Der nachfolgend beschriebene Ablauf setzt voraus, dass Sie an der Zentralregulierung, die die Bewidata für den Europa Möbel-Verbund durchführt, teilnehmen. Weitere Voraussetzung ist, das alle Rechnungen die über die Zentralregulierung laufen auch im Warenwirtschaftssystem MÖBELPILOT eingepflegt wurden und die B-Listenbearbeitung ebenfalls mit MÖBELPILOT durchgeführt wurde.

Jeweils zum 12. und 27. eines Monats (Sonn- und Feiertage können zu Verschiebungen führen) werden alle bestätigten Rechnungen, die zudem auch fällig sind, in der Fälligkeitsliste zusammengefasst und die jeweilige Liste wird dem entsprechenden Mitglied des Europa Möbel-Verbundes zugestellt. MÖBELPILOT-Anwender, die die ZR-Listenbearbeitung über das Warenwirtschaftssystem abwickeln erhalten diese F-Liste via E-Mail direkt auf Ihr System.

### **Empfangen der F-Liste**

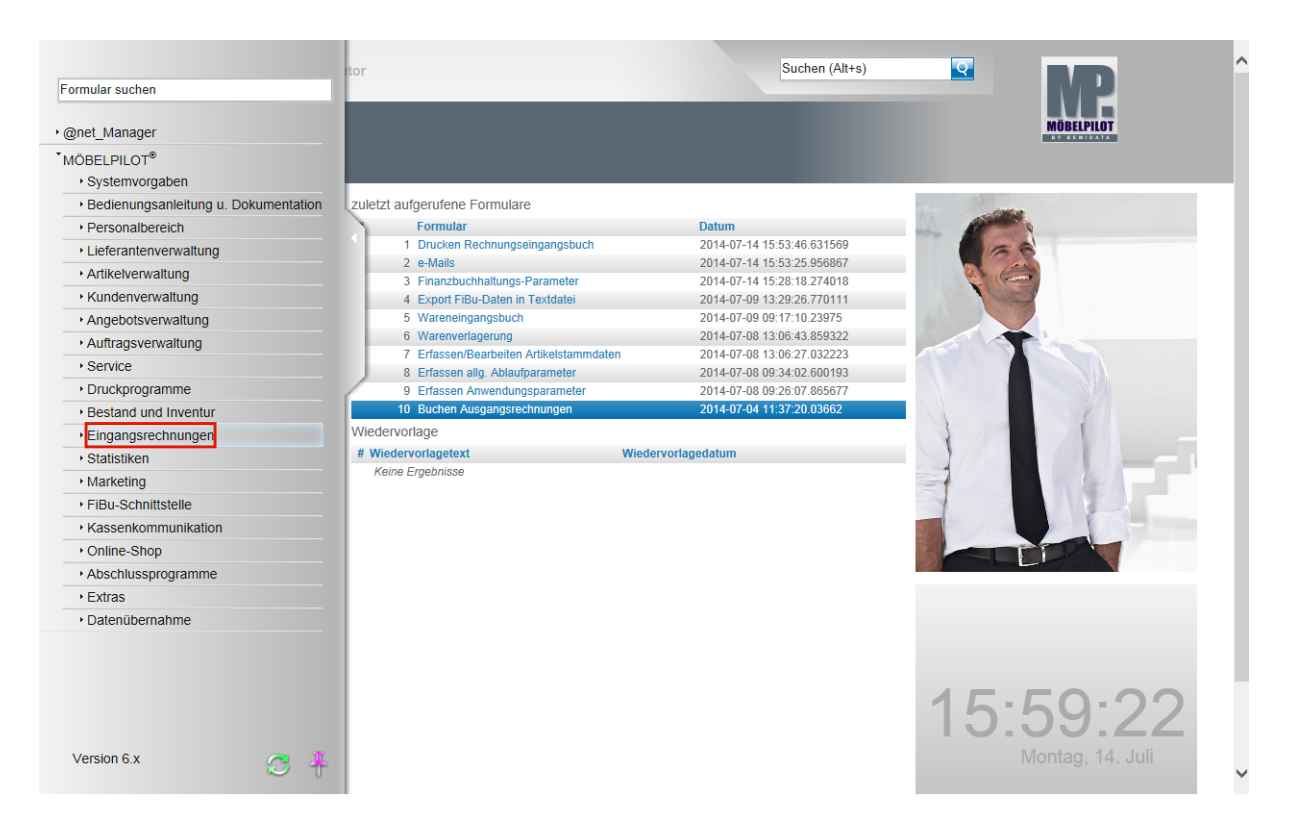

Klicken Sie auf den Hyperlink **Eingangsrechnungen**.

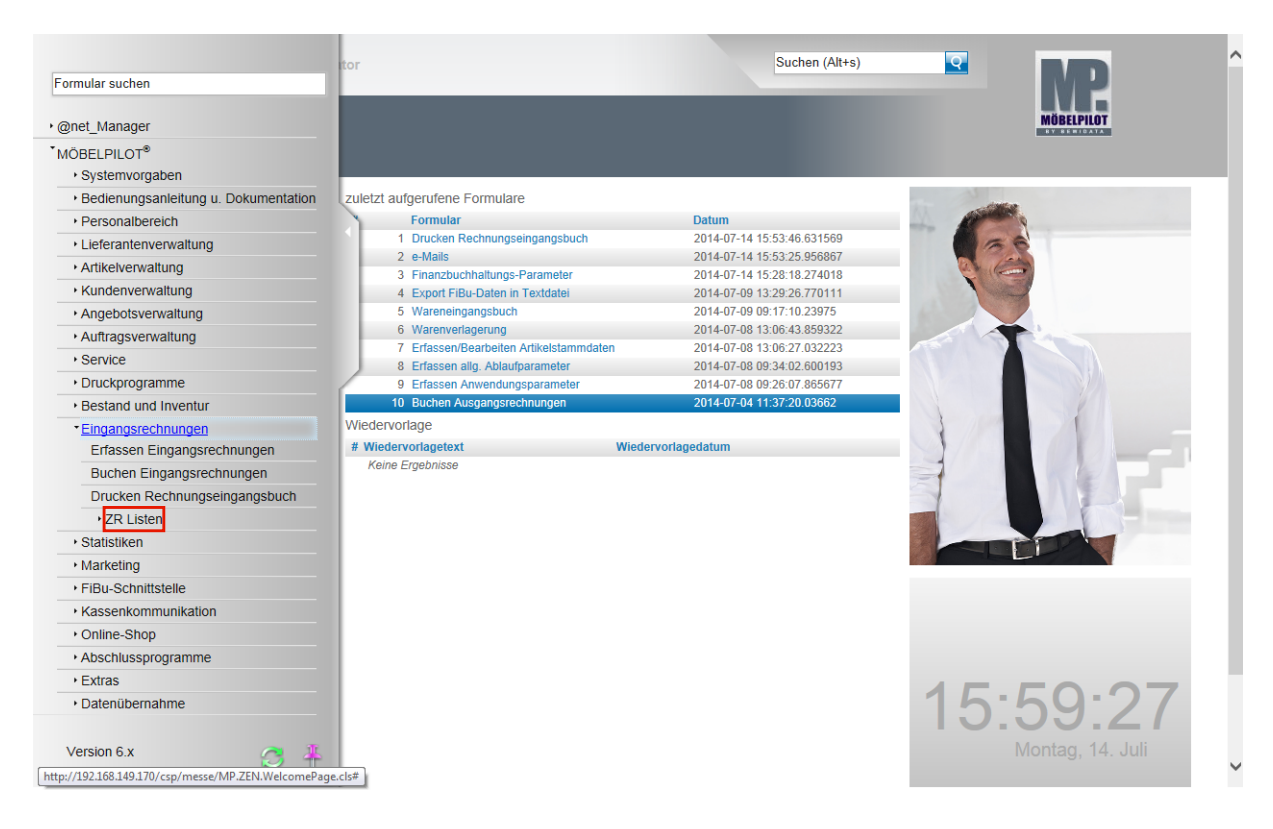

Klicken Sie auf den Hyperlink **ZR Listen**.

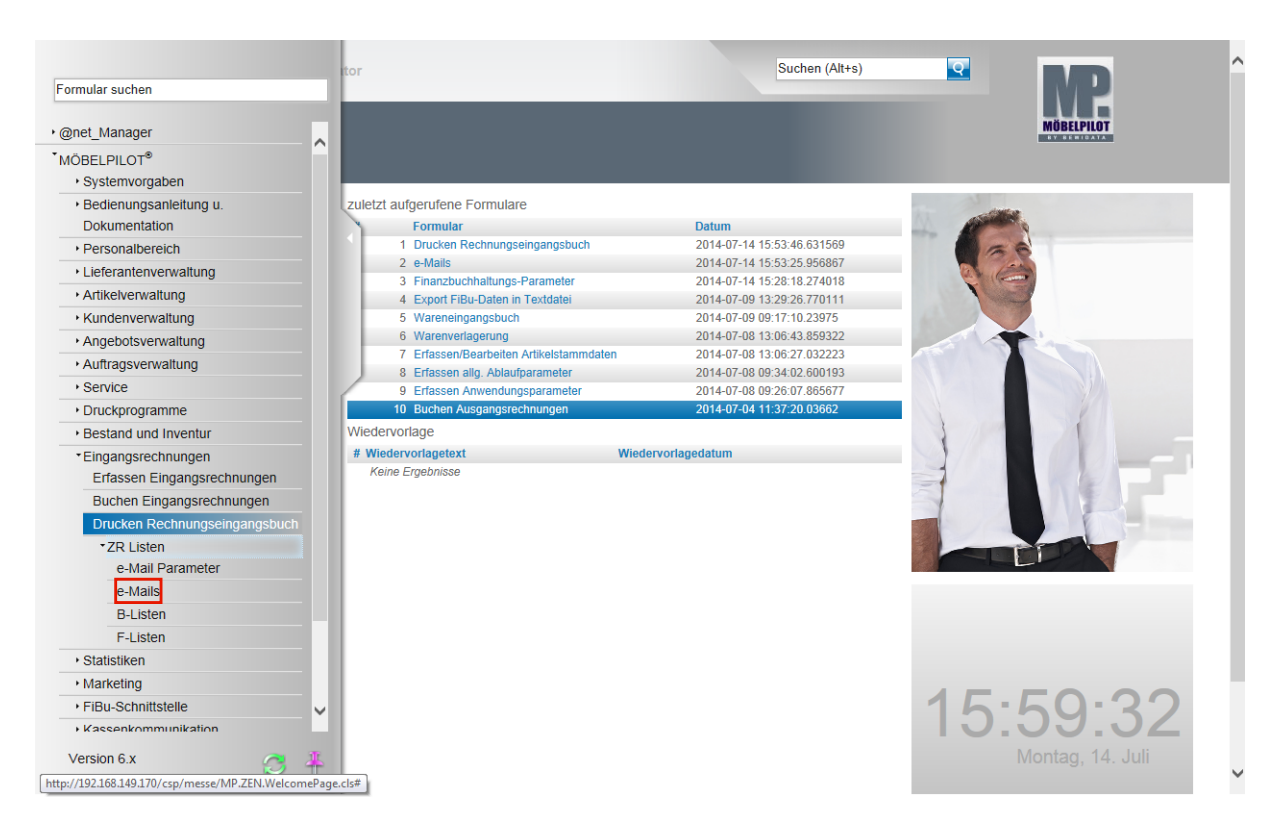

Klicken Sie auf den Hyperlink **e-Mails**.

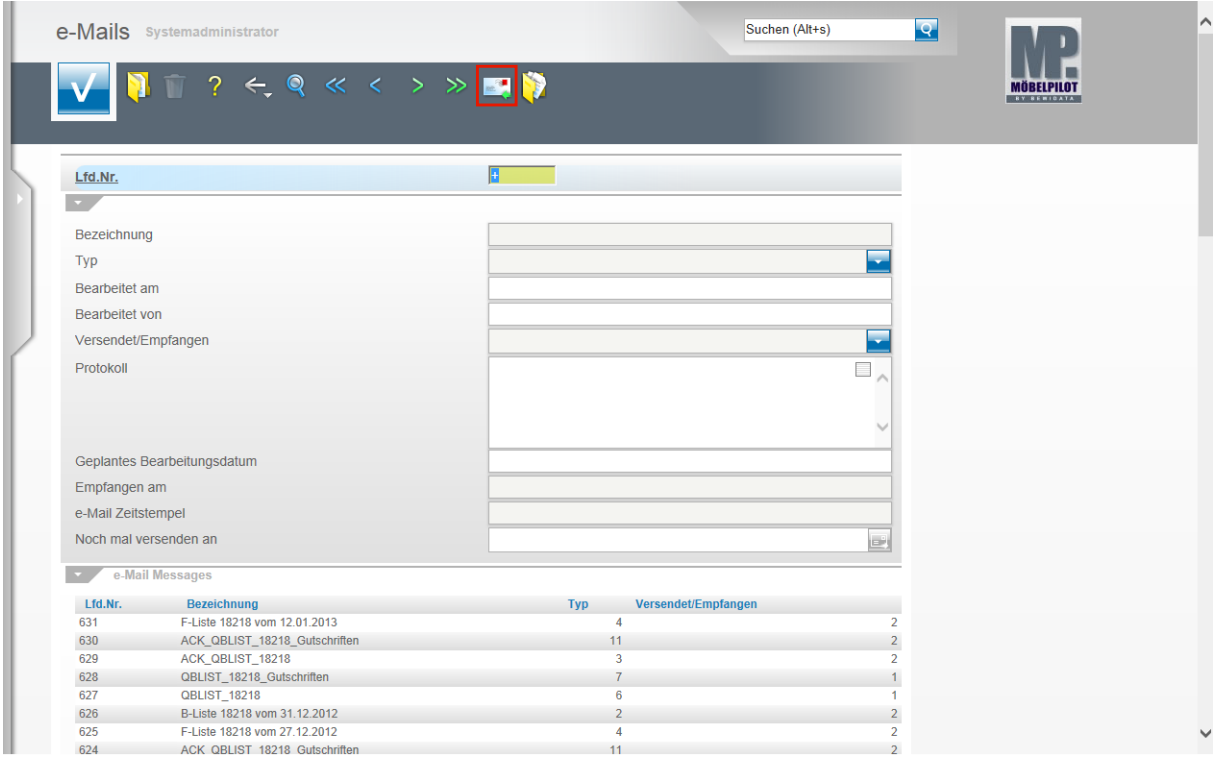

Klicken Sie auf den Hyperlink **e-Mails empfangen,** warten Sie dann bitte die Anzeige ab der Sie entnehmen können, ob eine E-Mail fehlerfrei empfangen wurde und verlassen Sie danach das Formular**.**

## **Buchen der F-Liste**

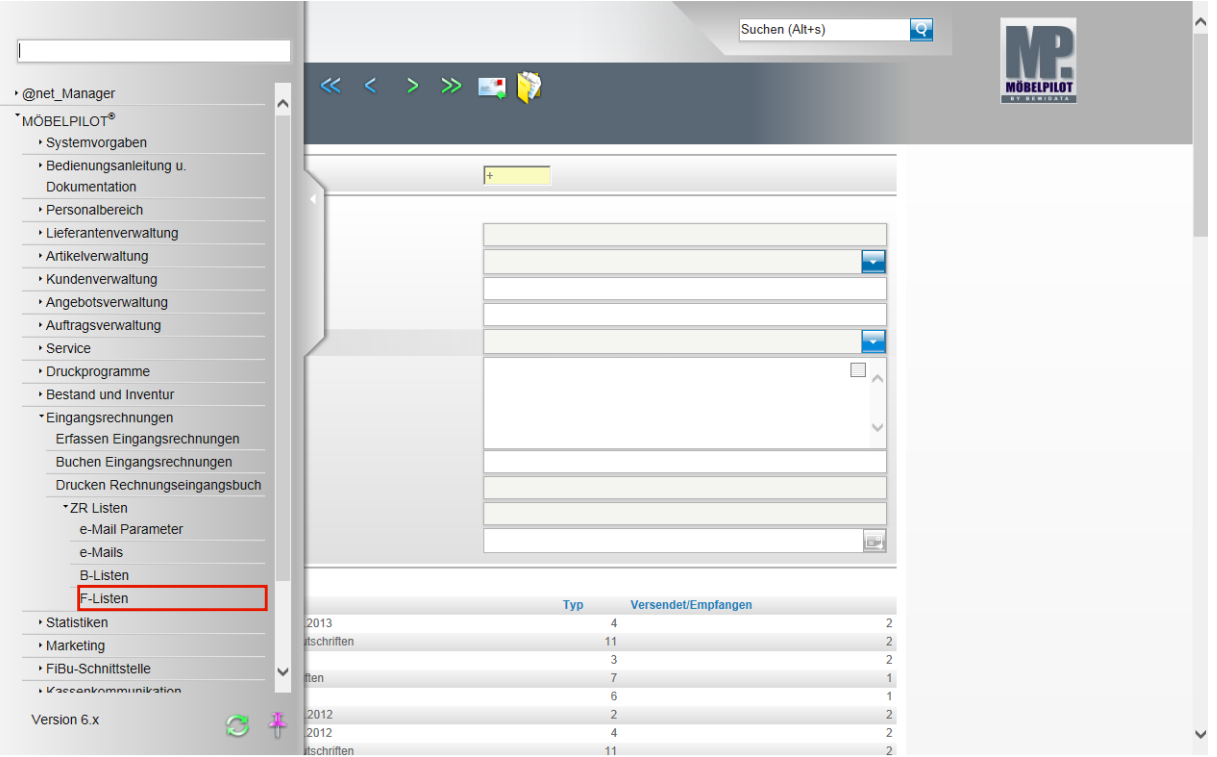

Klicken Sie auf den Hyperlink **F-Listen**.

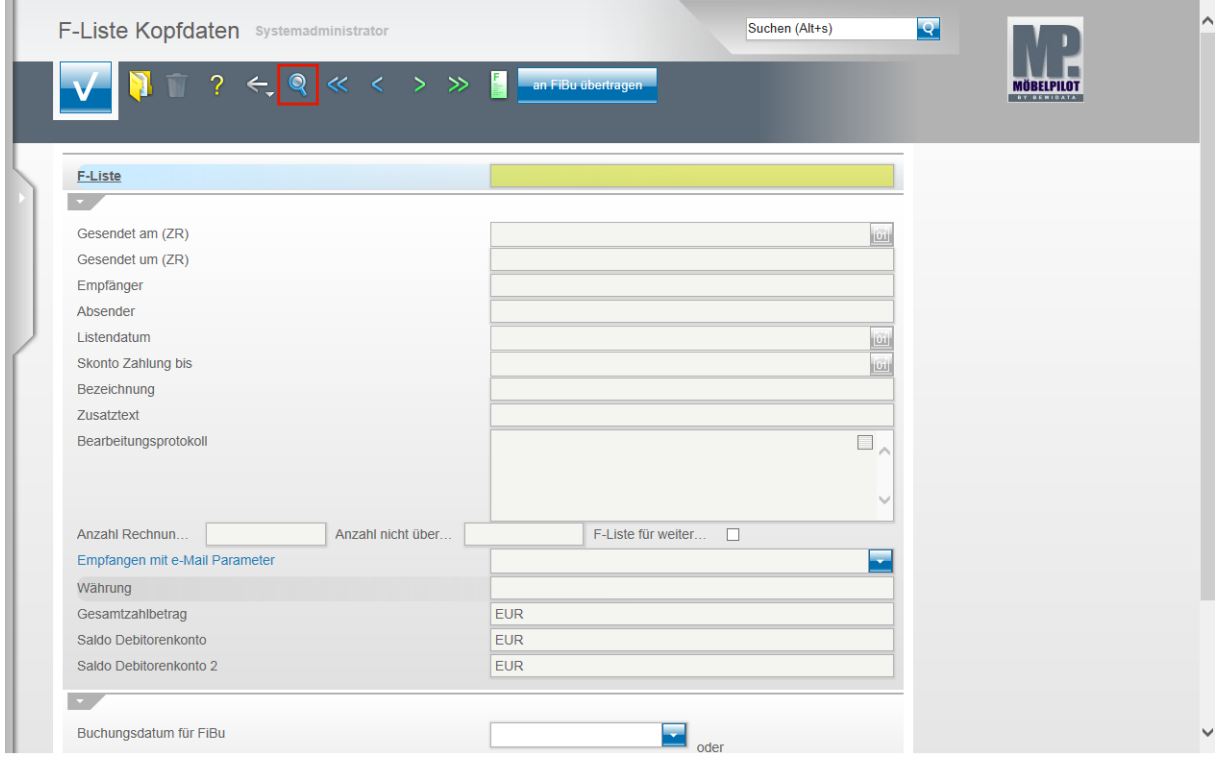

Klicken Sie auf den Hyperlink **Suchen (F9)**.

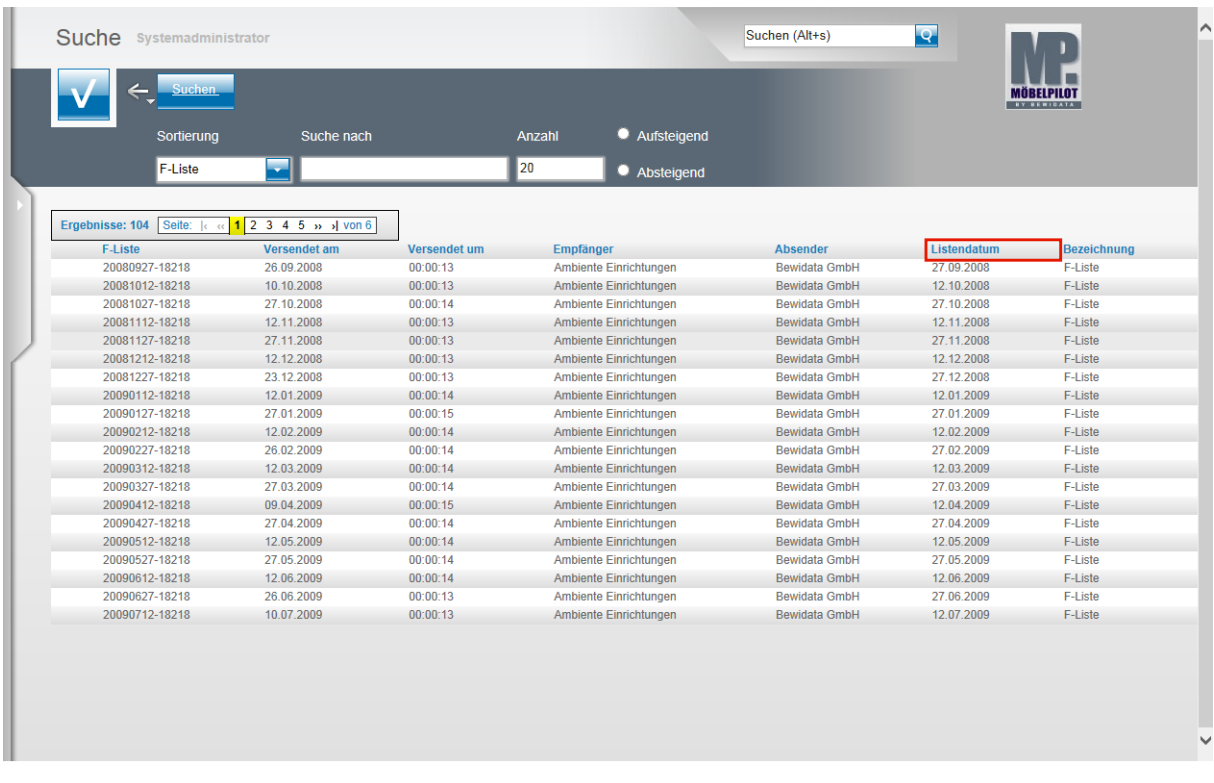

In der Übersicht sehen Sie alle F-Listen, die auf Ihrem System abgelegt wurden. Sie können diese Liste sortieren.

Beispiel: Klicken Sie auf den Spaltenkopf **Listendatum**.

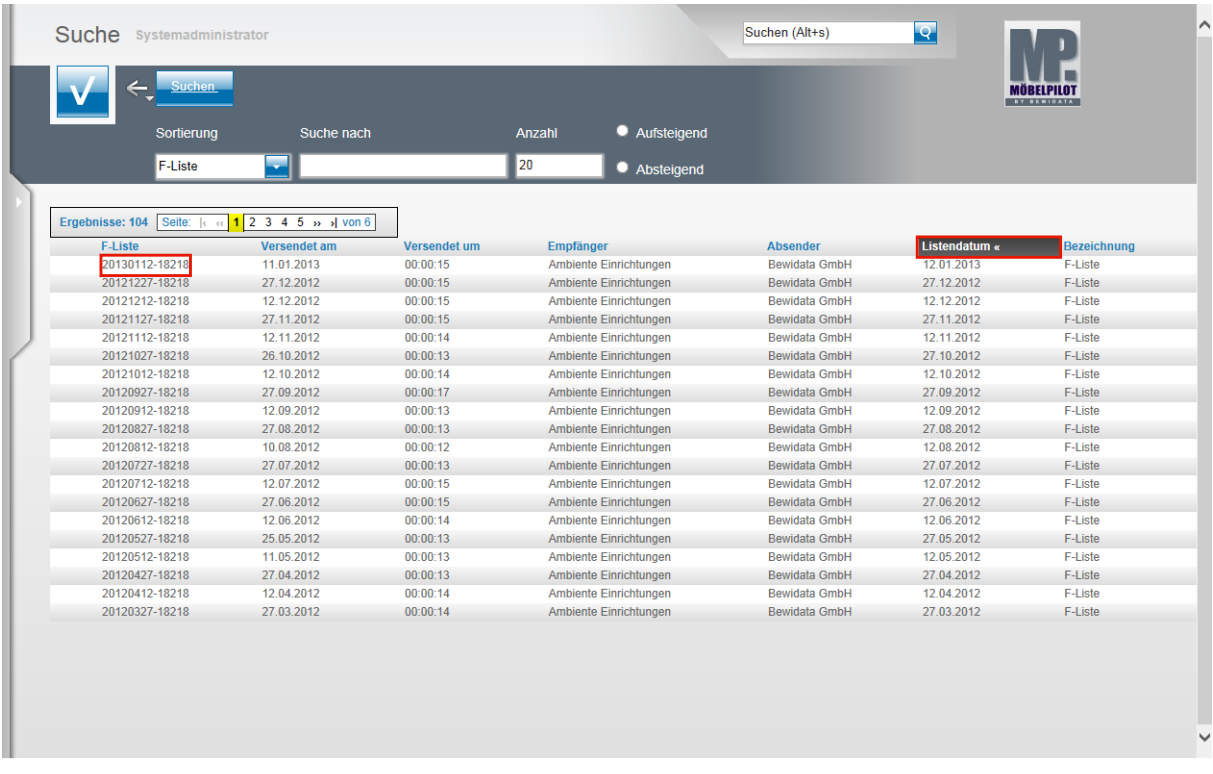

Klicken Sie ein weiteres Mal auf den Spaltenkopf **Listendatum »**.

MÖBELPILOT hat nun die Liste nach Datum sortiert, wobei die aktuellste F-Liste in unserem Beispiel oben steht.

Beispiel: Klicken Sie auf **20130112-18218**.

Seite 5

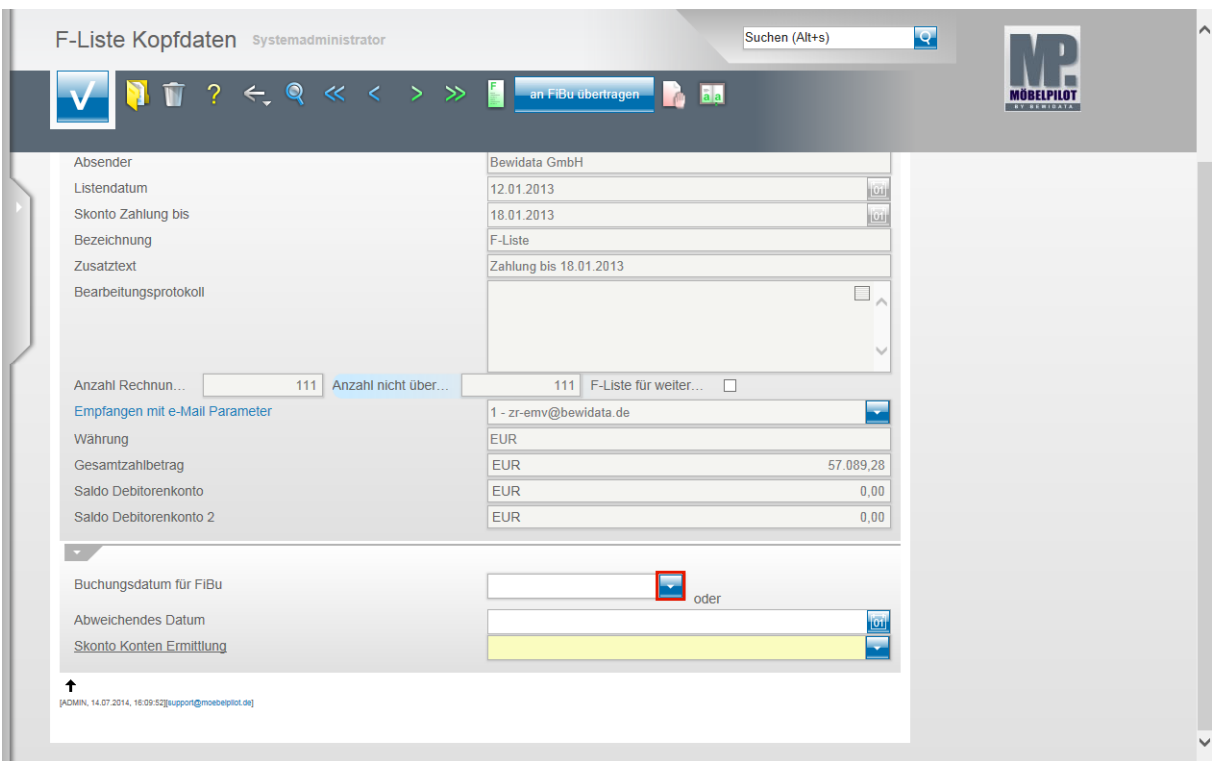

Das abgebildete Formular enthält u.a. die Kopfdaten der F-Liste mit folgenden Angaben:

Wann (Tag, Uhrzeit) wurde die Liste an wen versendet.

Bis wann muss die Zahlung erfolgen.

Gibt es z.B. Meldungen, wenn Gutschriften noch erstellt wurden, diese aber nicht in MÖBELPILOT eingepflegt wurden. Diese und weitere Information finden Sie dann im Bearbeitungsprotokoll.

Klicken Sie im Feld **Buchungsdatum für FiBu** auf die Schaltfläche **Öffnen**.

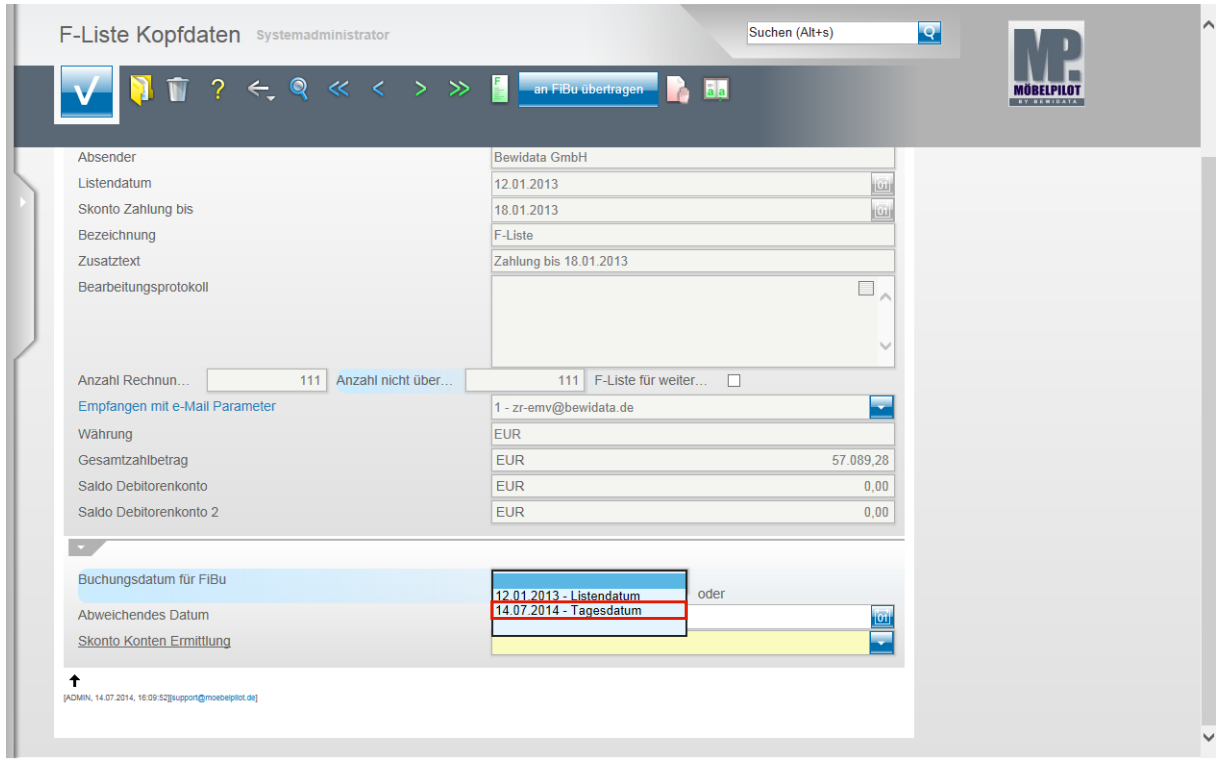

Das Programm bietet Ihnen hier die Auswahl an, entweder das Listendatum oder das aktuelle Tagesdatum als Buchungsdatum an die FiBu zu übertragen.

Seite 6

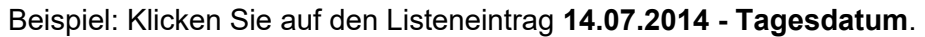

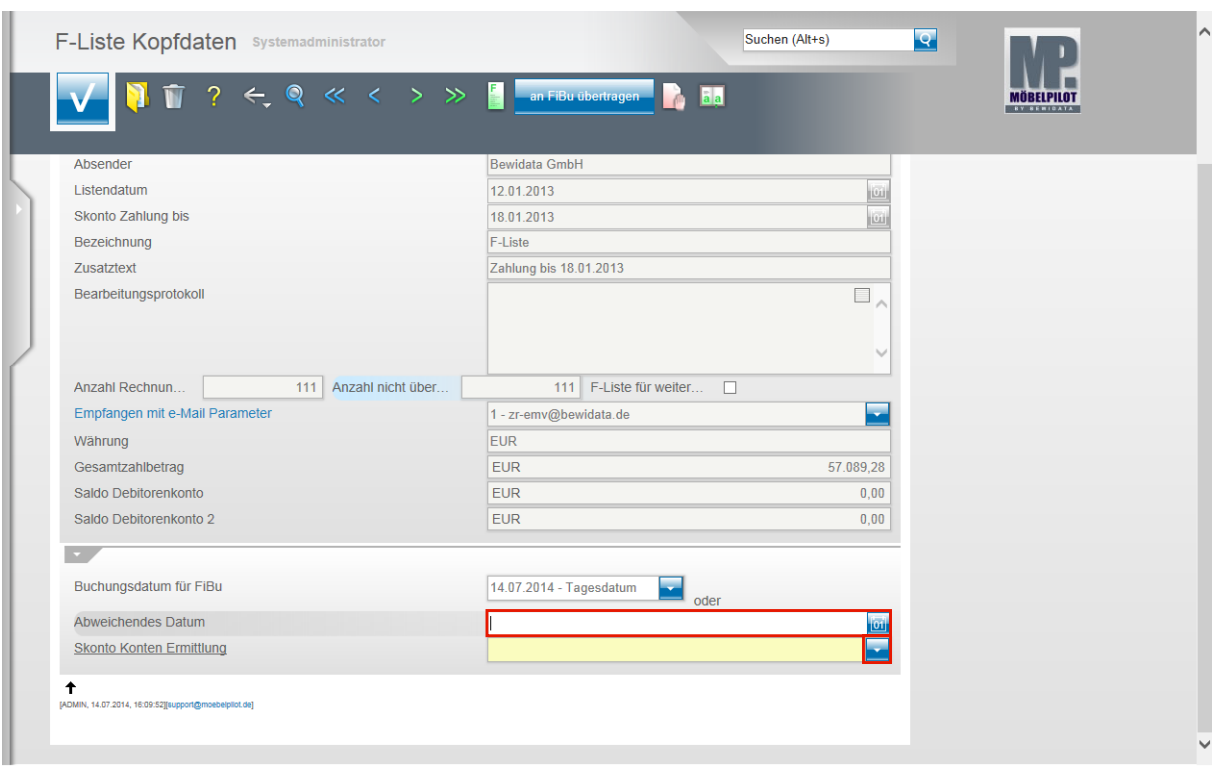

Klicken Sie auf das Eingabefeld **Abweichendes Buchungsdatum**. Pflegen Sie hier nur dann ein Datum ein, wenn Sie im vorausgegangenen Feld keinen Eintrag gesetzt haben.

Klicken Sie im Feld **Skonto Konten Ermittlung** auf die Schaltfläche **Öffnen**.

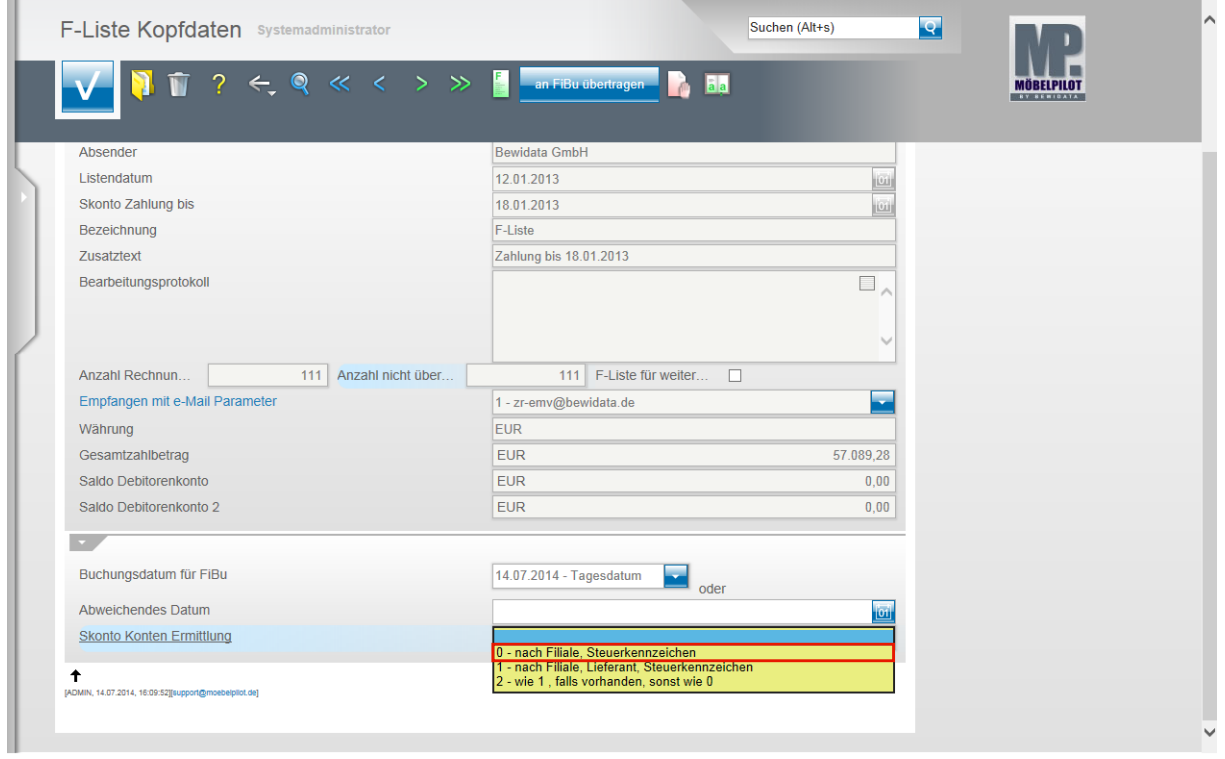

An dieser Stelle setzen Sie wichtige Hinweise für das Buchungsverhalten. Sollen die Skonto-Buchungen wie in den FiBu-Parametern hinterlegt vorgenommen werden, dann klicken Sie beispielsweise auf den Listeneintrag **0 - nach Filiale, Steuerkennzeichen**.

 $\bullet$ 

Nutzen Sie aber für Lieferanten unterschiedliche Skonto-Konten und haben Sie diese in den FiBu-Parametern definiert, dann wählen Sie bitte die Option 1 oder 2.

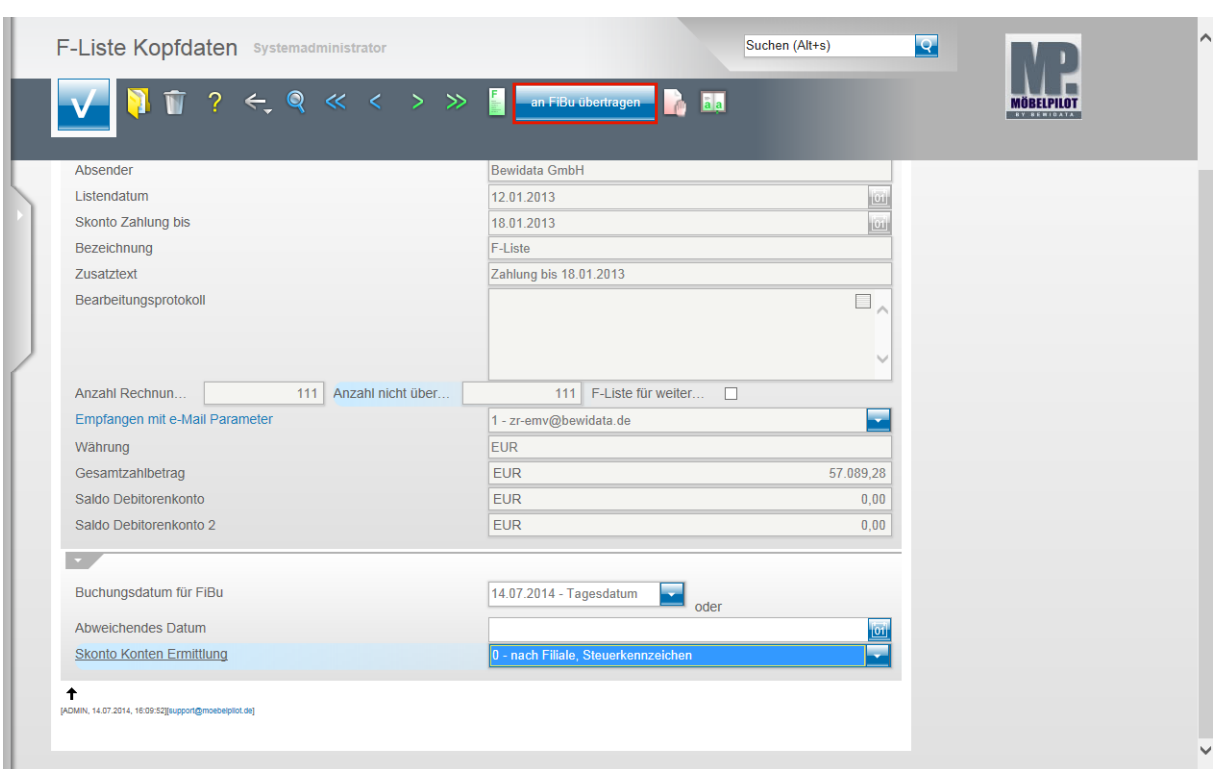

Klicken Sie auf die Schaltfläche **an FiBu übertragen**.

Bitte beachten Sie, dass die Aktion **an FiBu übertragen** direkt ausgeführt wird. Die sonst übliche Bestätigung über die Aktion **Speichern** entfällt!

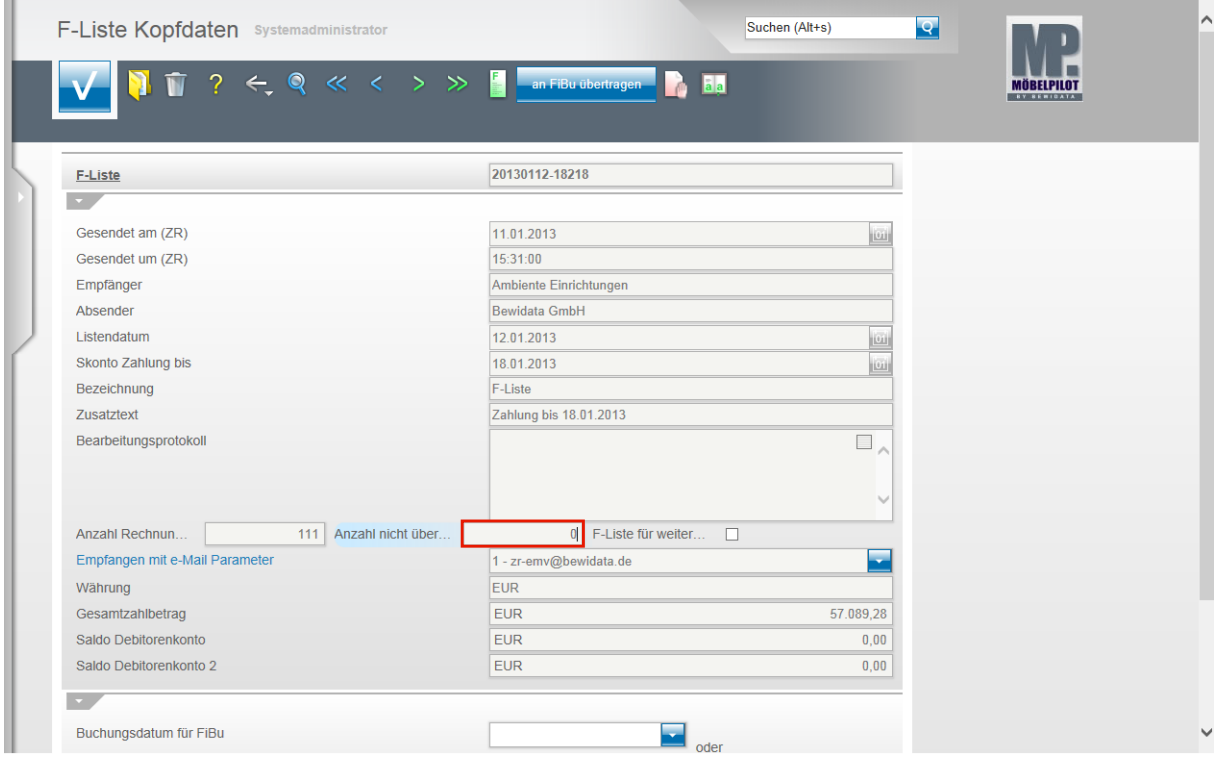

Im Feld **Anzahl nicht übertragene Rechnungen u. Gutschriften** sehen Sie nun, ob alle Rechnungen fehlerfrei an die FiBu übergeben wurden. Idealerweise sollte hier, wie in unserem Beispiel, die 0 stehen.

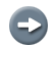

Mit der Aktion **an FiBu übertragen** ist der Vorgang für die bidirektionale Schnittstelle abgeschlossen. Für den Fall, dass Sie die unidirektionale Schnittstelle nutzen, lesen Sie bitte auch noch das Kapitel **Export FiBu-Daten.**

## **Behandlung von Sonderfällen**

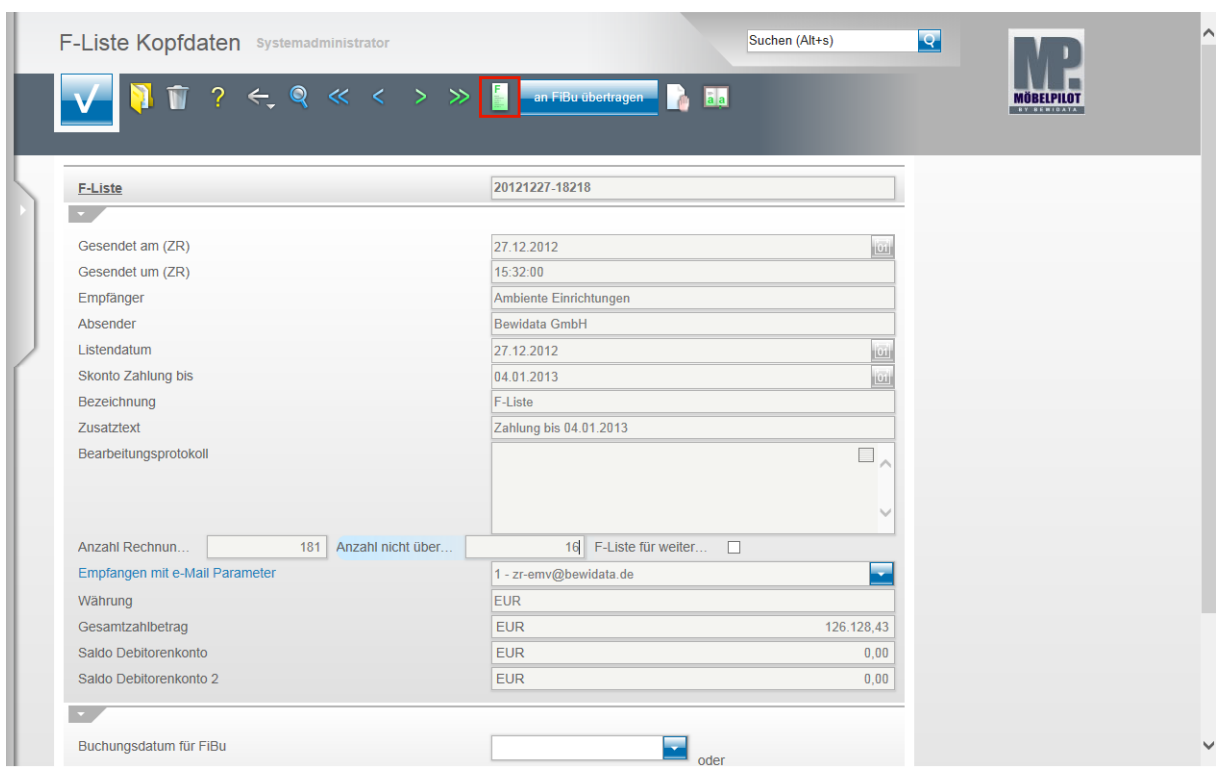

Im Falle, dass nicht alle Rechnungen der F-Liste an die FiBu übertragen werden, müssen Sie manuell in den Vorgang eingreifen.

Klicken Sie zunächst auf den Button **F-Liste.**

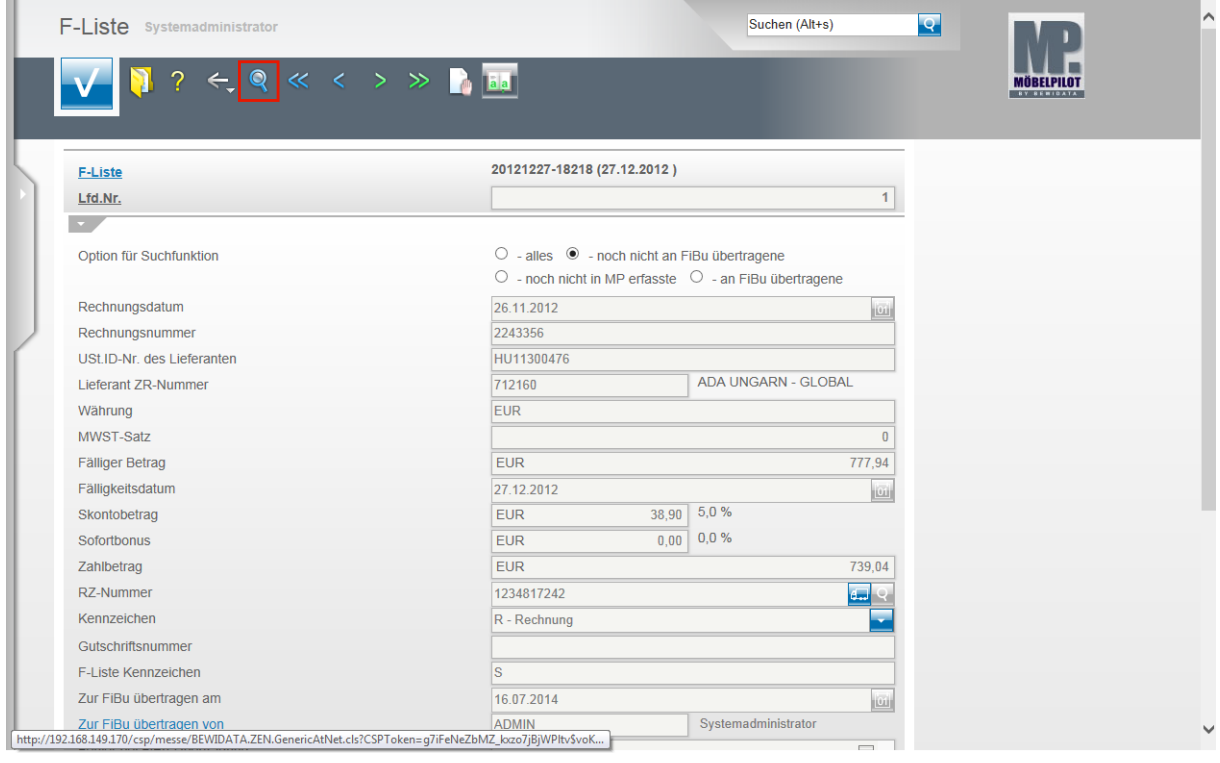

Achten Sie bitte darauf, dass die **Option für die Suchfunktion** auf **noch nicht an FiBu übertragene** gesetzt ist.

Klicken Sie dann auf den Button **Suchen (F9)**.

Seite 10

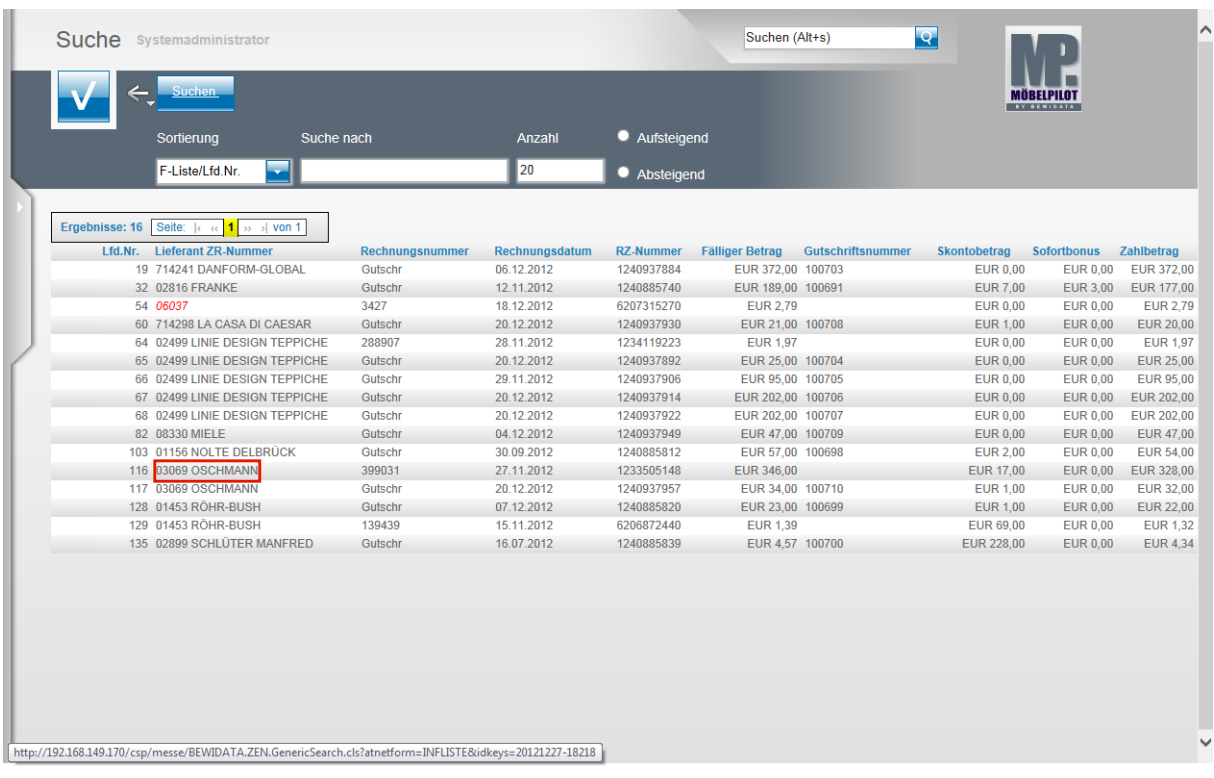

In der Übersicht sehen Sie nun alle Vorgänge, die nicht an die FiBu übertragen wurden. Beispiel: Führen Sie einen Klick auf **03069 OSCHMANN** aus.

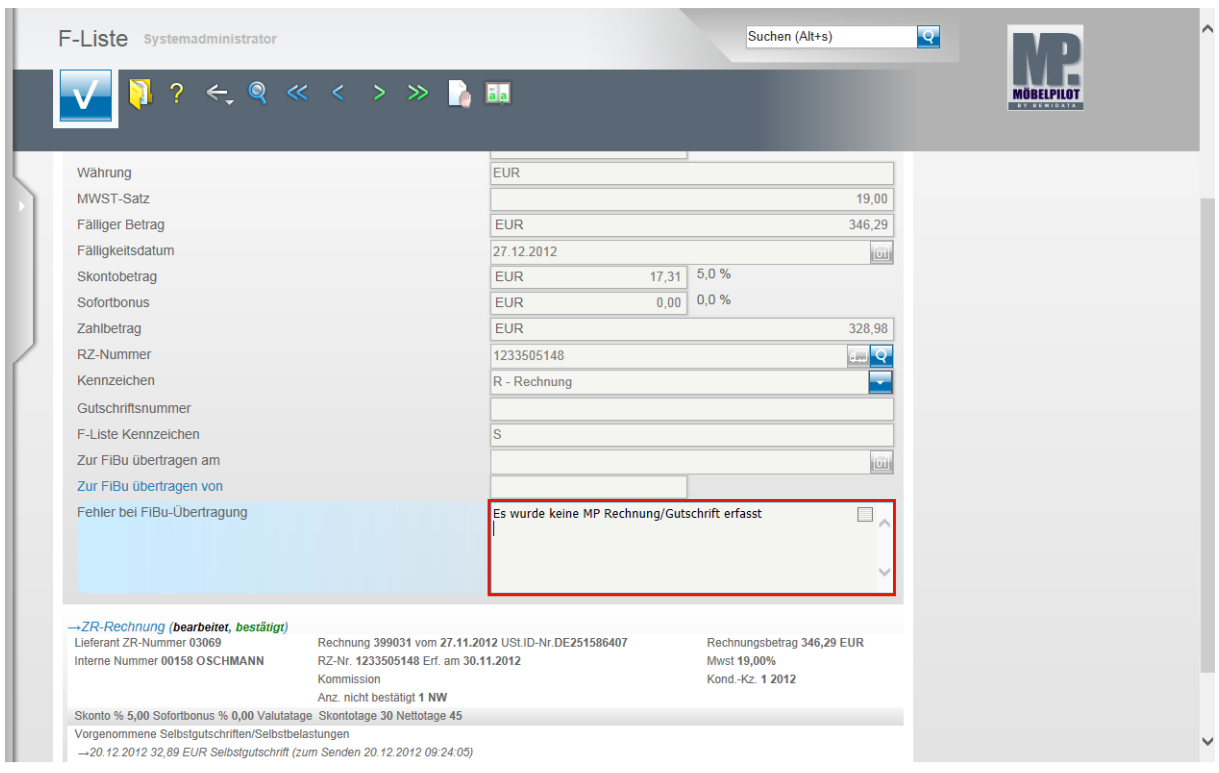

Im Kommentarfeld **Fehler bei FiBu-Übertragung** finden Sie nun die Begründung, warum die Übergabe nicht funktioniert hat.

Unser Beispiel weist darauf hin, dass zu der F-Listen-Rechnung keine entsprechende Rechnung im MÖBELPILOT erfasst wurde. In diesem Fall ist davon auszugehen, dass diese Rechnung auch nicht in der FiBu vorliegt. Es sei denn, die Rechnung wäre in der FiBu manuell erfasst worden. Das wäre aber für die Schnittstelle kontraproduktiv.

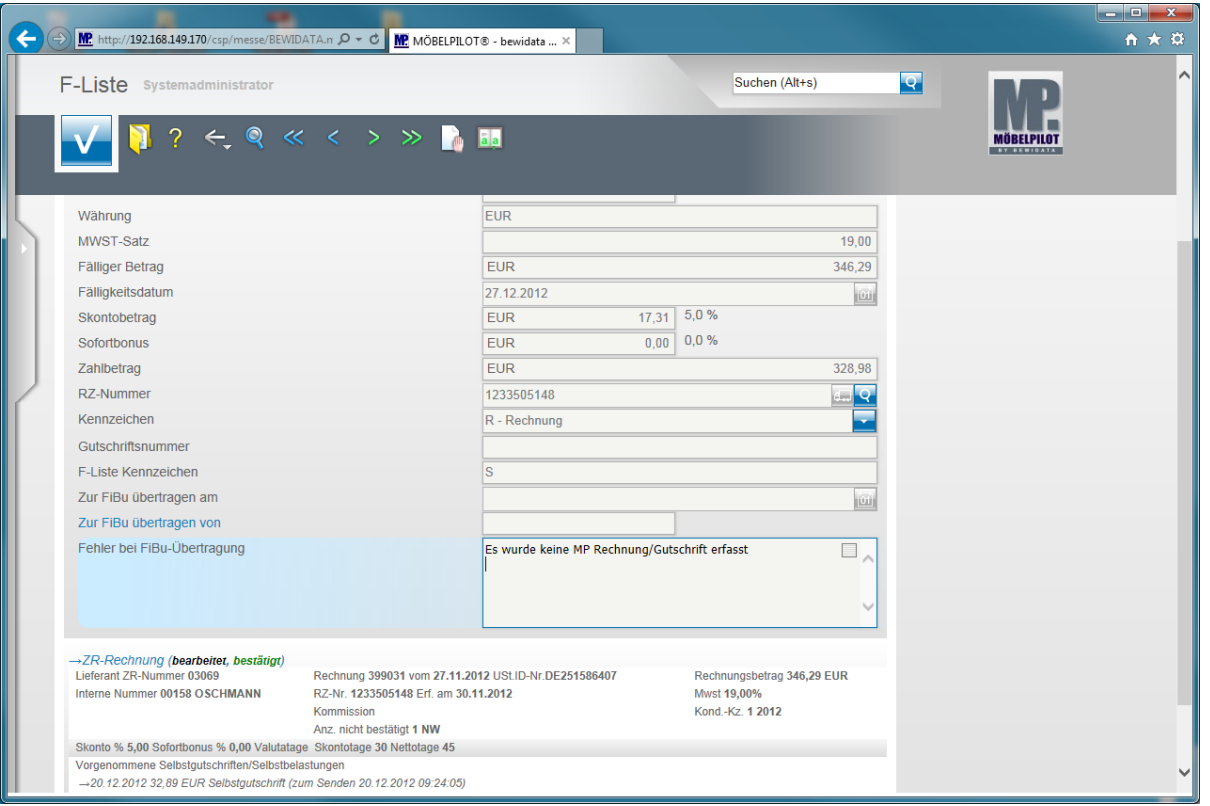

 $\bullet$ In dem geschilderten Szenario sollten Sie nun die entsprechende Rechnung nachträglich im MÖBELPILOT erfassen und hierbei unbedingt die **RZ-Nummer** mit einpflegen. Übergeben Sie dann alle nachbearbeiteten Rechnungen/Gutschriften an die FiBu, s. Doku "Eingangsrechnungen buchen" und starten Sie danach noch einmal die Aktion **an FiBu übertragen**.

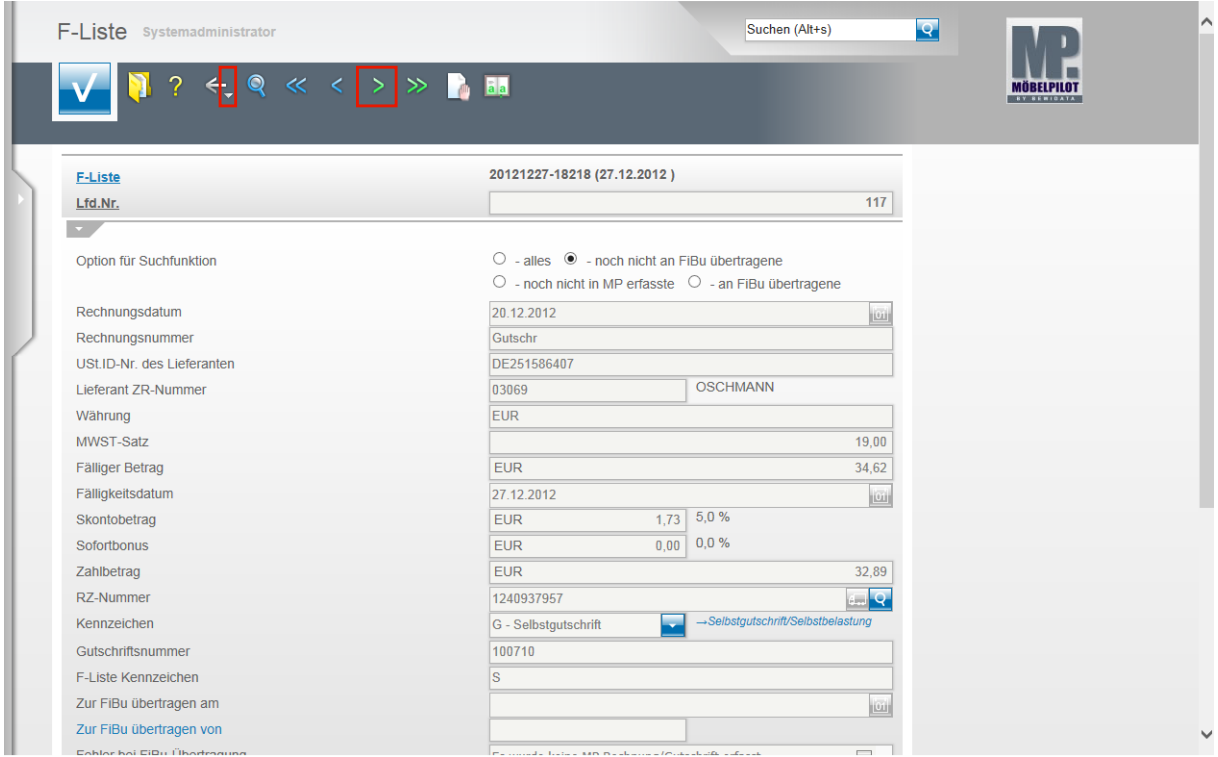

Um einen weiteren Rechnungssatz aufzurufen klicken Sie einfach auf den Hyperlink **nächster Satz (F8)**.

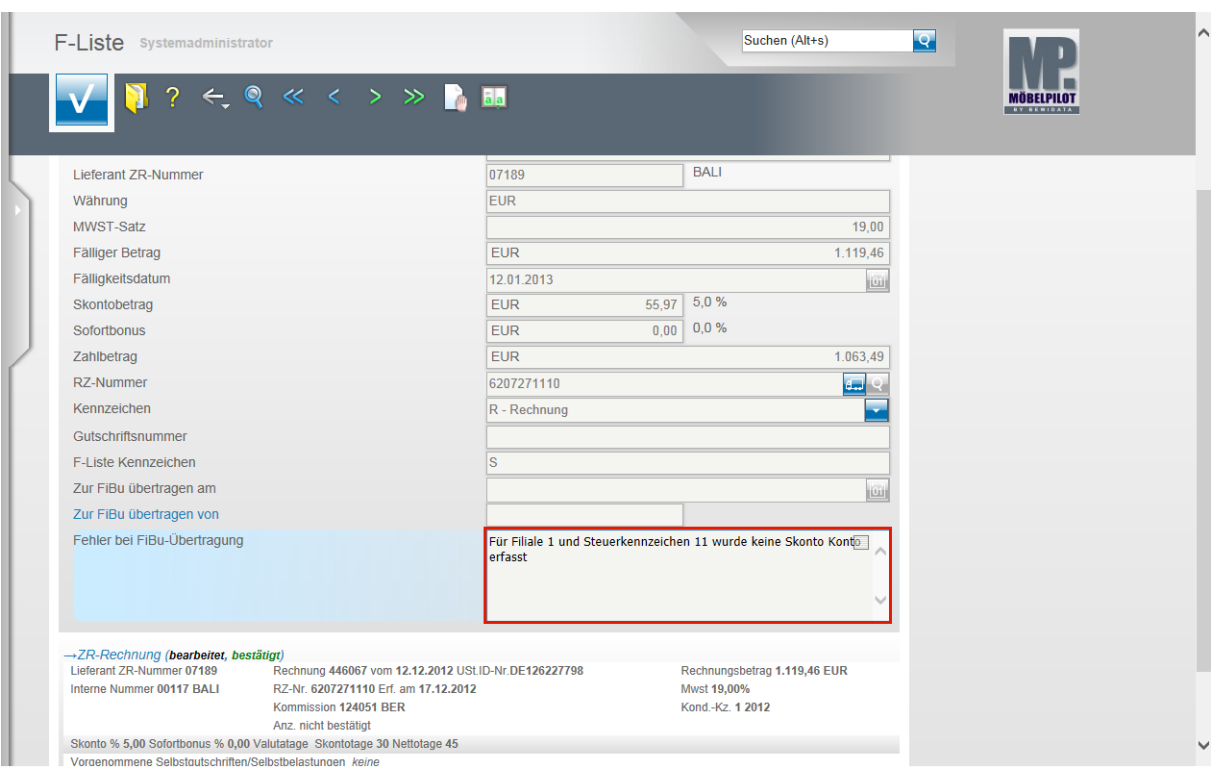

Ein weiteres Praxisbeispiel:

Das System hat für das Steuerkennzeichen 11, in unserem Fall 19 % VSt., kein angelegtes Skonto Konto gefunden. In diesem Fall sollten Sie nun, soweit noch nicht geschehen, das Skonto Konto im Formular **Sachkontenbezeichnung** anlegen. Danach wechseln Sie in das Formular **FiBu-Parameter** und ordnen das Konto wie im Teil 1 der Doku beschrieben zu. Letztendlich starten Sie nach Beseitigung aller Fehler noch einmal die Aktion **an FiBu übertragen.**

Wollen Sie direkt zurück zum Formular **F-Liste Kopfdaten,** dann klicken Sie auf die Schaltfläche **Zurück (Pfeil nach unten).**

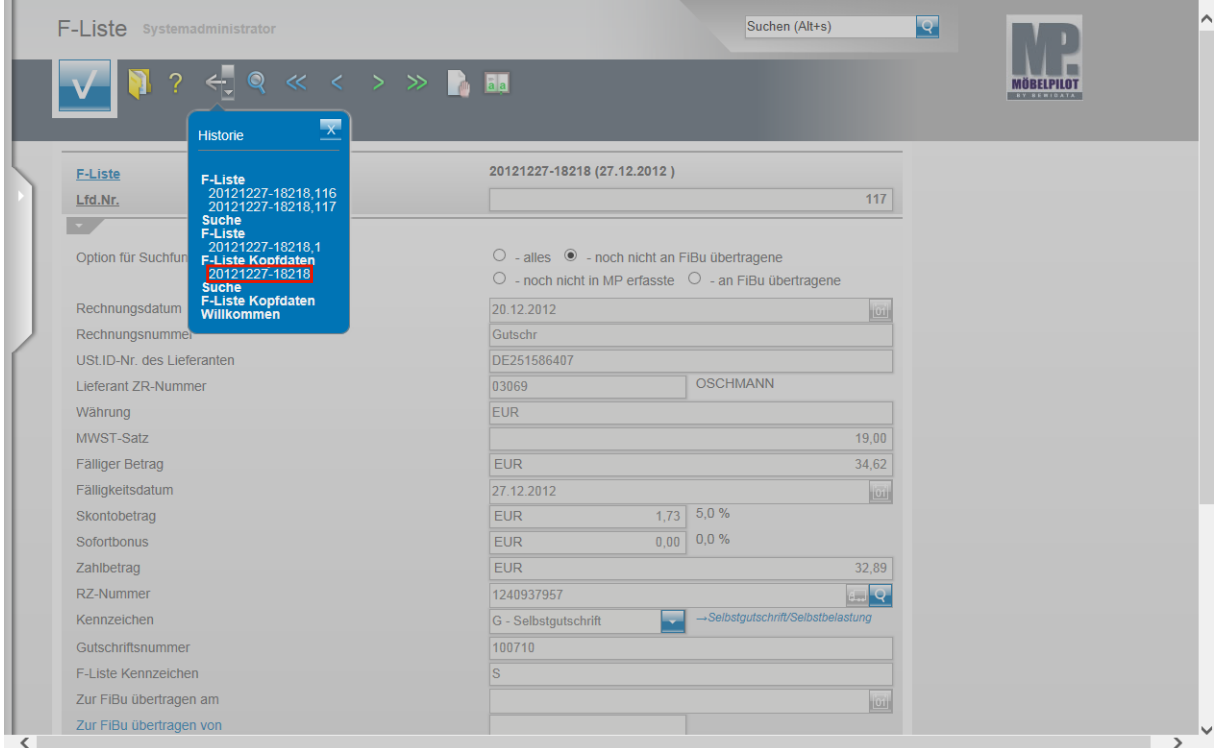

Suchen Sie sich hier den ersten Datensatz heraus.

Seite 13

#### Beispiel: Klicken Sie auf den Hyperlink **20121227-18218**.

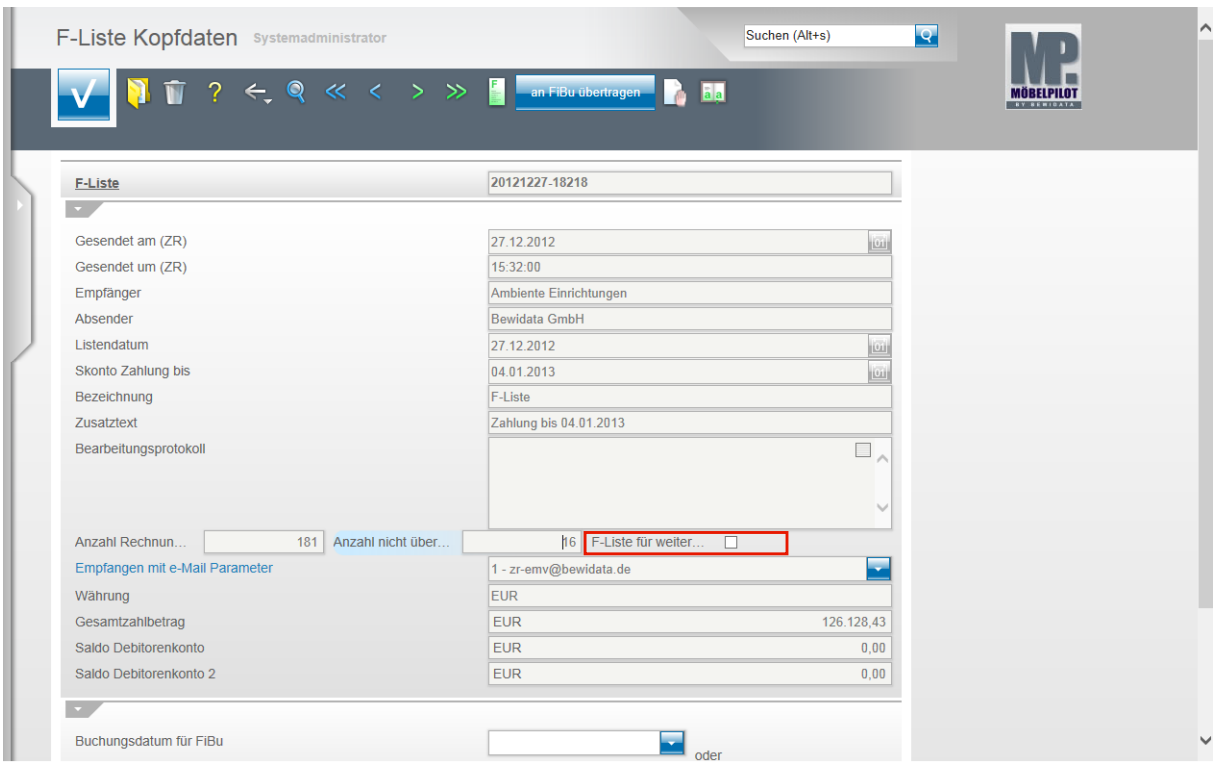

Für den Fall, dass Sie Rechnungen der F-Liste nicht in der vorausbeschriebenen Weise nachbearbeiten wollen, sondern beispielsweise den Zahlungsausgleich direkt in der FiBu buchen, sollten Sie **unbedingt** eine Sperre in diesem Formular setzen, damit die so bereits "manuell" auf reguliert gesetzten Rechnungen nicht doch noch im Nachhinein irrtümlich ein weiteres Mal als reguliert übertragen werden.

Klicken Sie auf **F-Liste für weitere FiBu-Aktionen sperren** und aktivieren Sie das Kästchen.

## **Export FiBu-Daten**

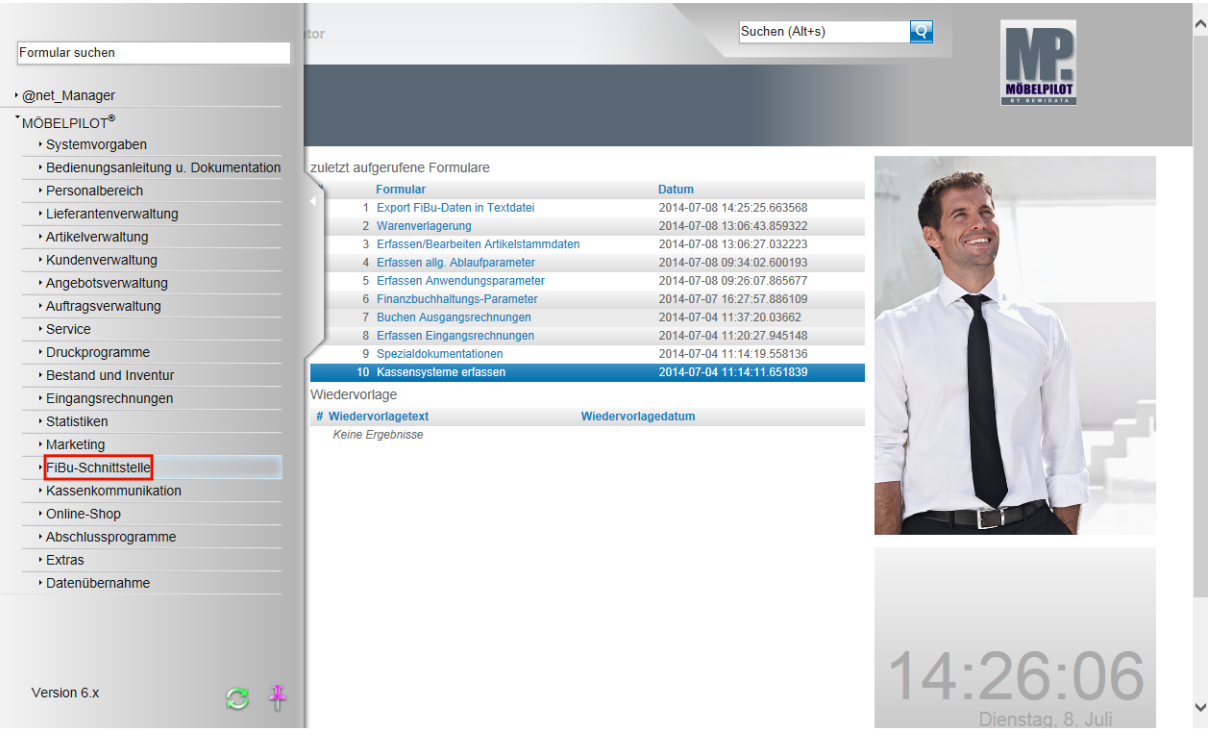

**Der nachfolgend beschriebene Ablauf betrifft nur die unidirektionale Schnittstelle (DATEV, SIMBA, etc.)!**

Klicken Sie auf den Hyperlink **FiBu-Schnittstelle**.

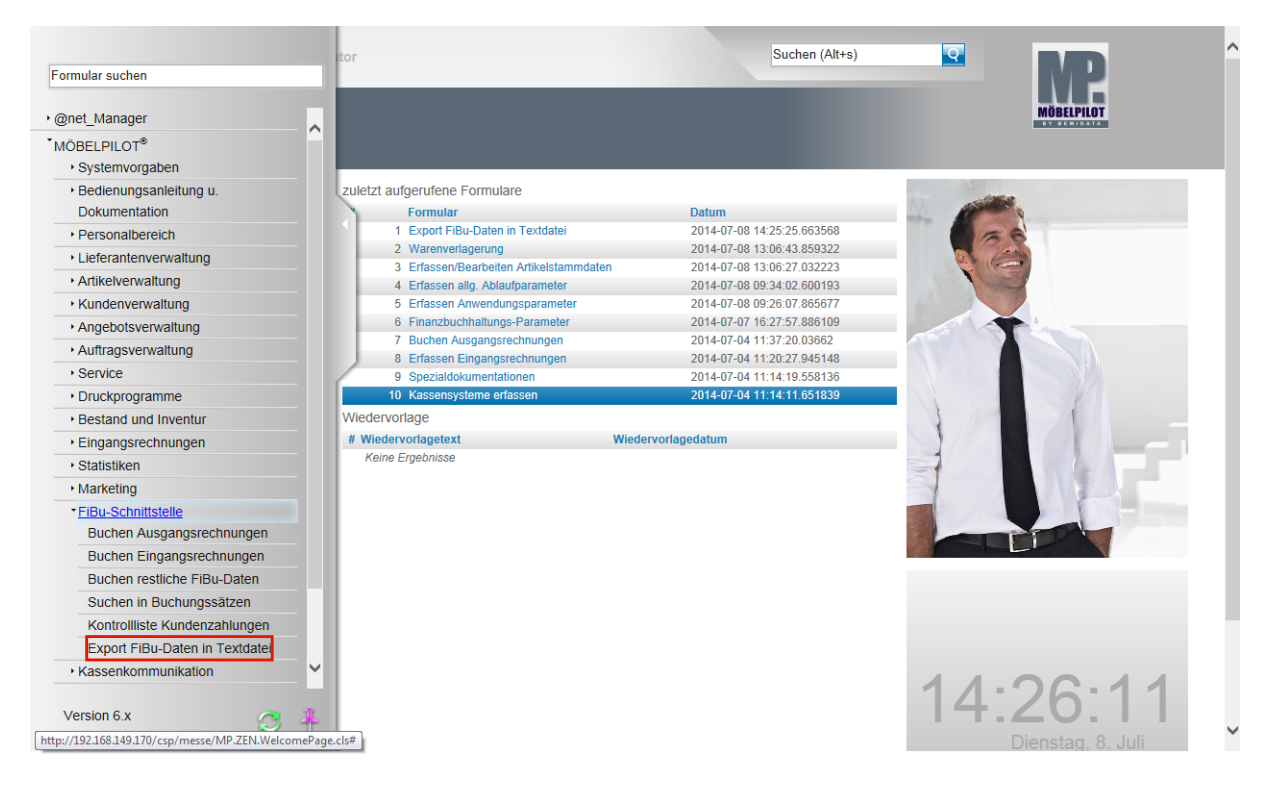

Klicken Sie auf den Hyperlink **Export FiBu-Daten in Textdatei**.

 $\blacktriangle$ 

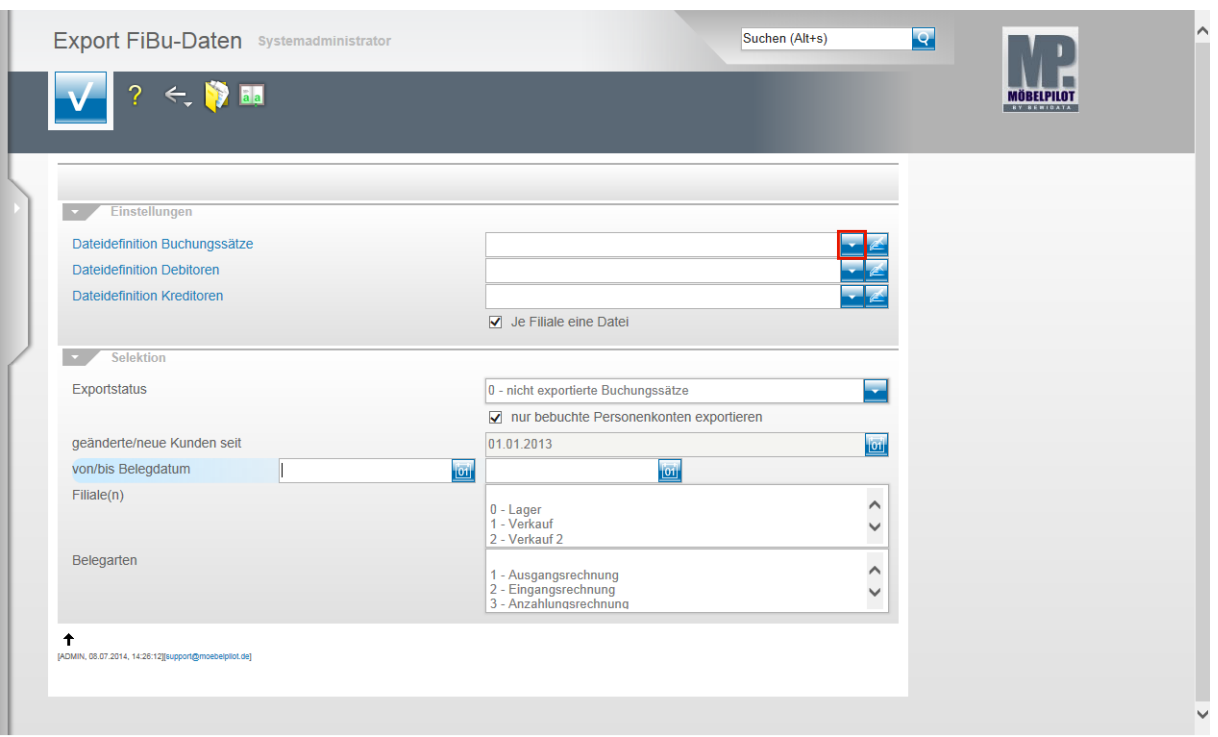

Klicken Sie im Feld **Dateidefinition Buchungssätze** auf die Schaltfläche **Öffnen**.

Bitte klären Sie unbedingt mit unserem Support vor der ersten Einstellung ab, welche Dateidefinition in den folgenden Feldern für Ihre Schnittstelle ausgewählt werden muss.

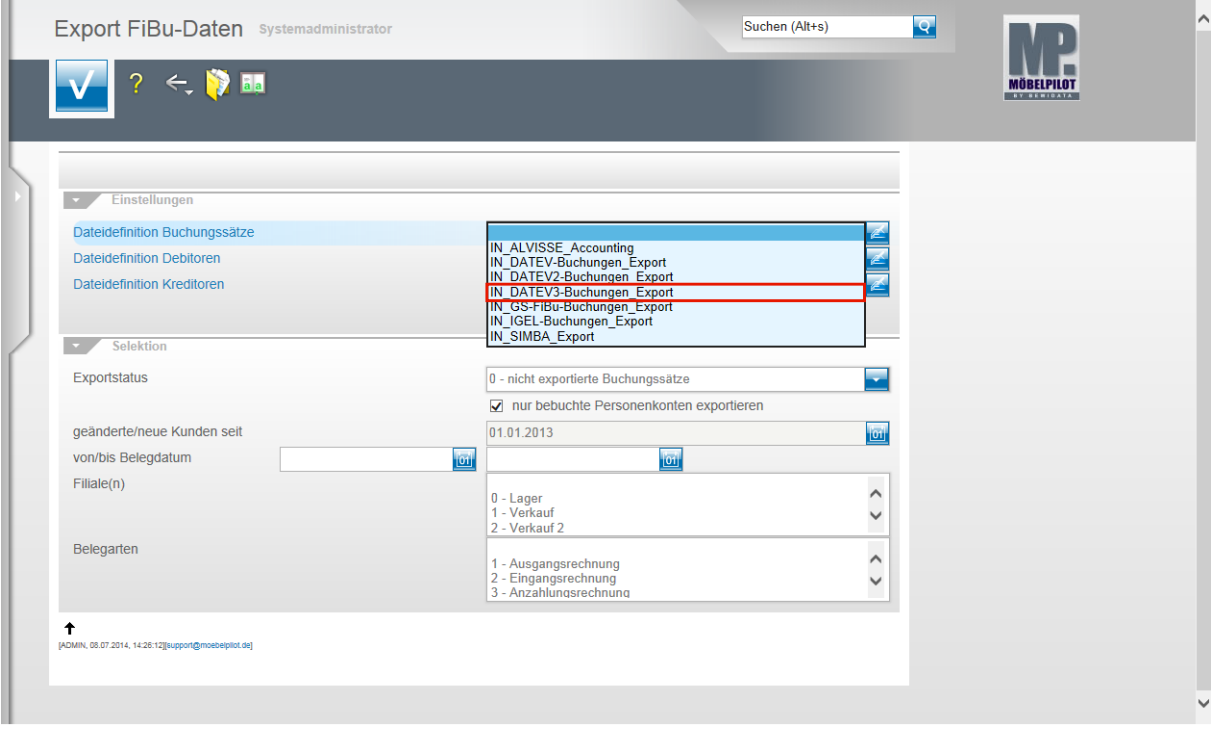

Beispiel: Klicken Sie auf den Listeneintrag **IN\_DATEV3-Buchungen\_Export**.

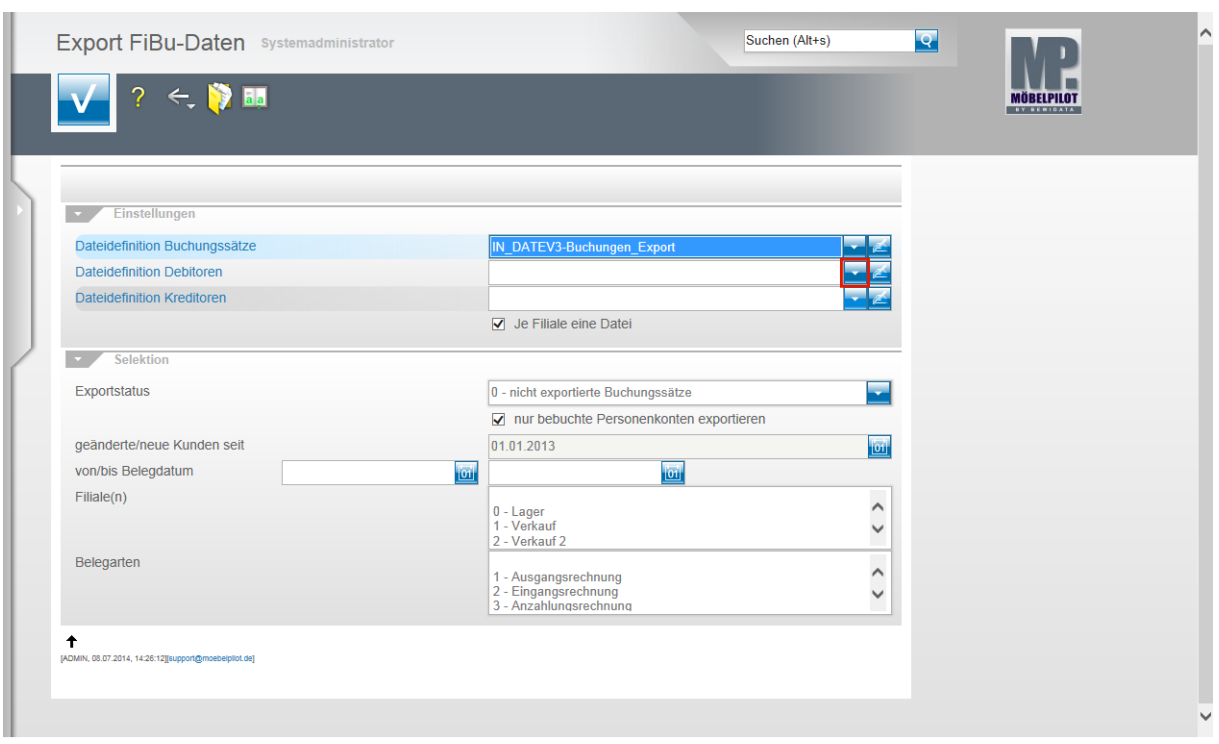

Klicken Sie im Feld **Dateidefinition Debitoren** auf die Schaltfläche **Öffnen**.

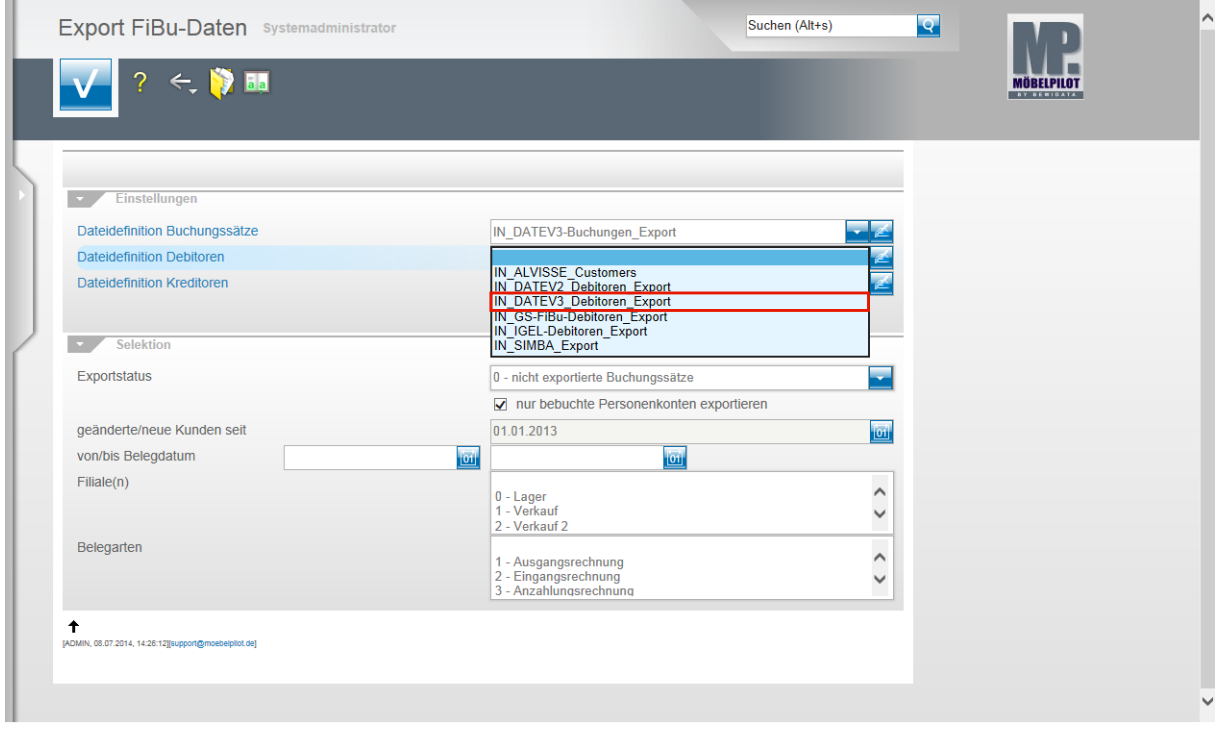

Beispiel: Klicken Sie auf den Listeneintrag **IN\_DATEV3\_Debitoren\_Export**.

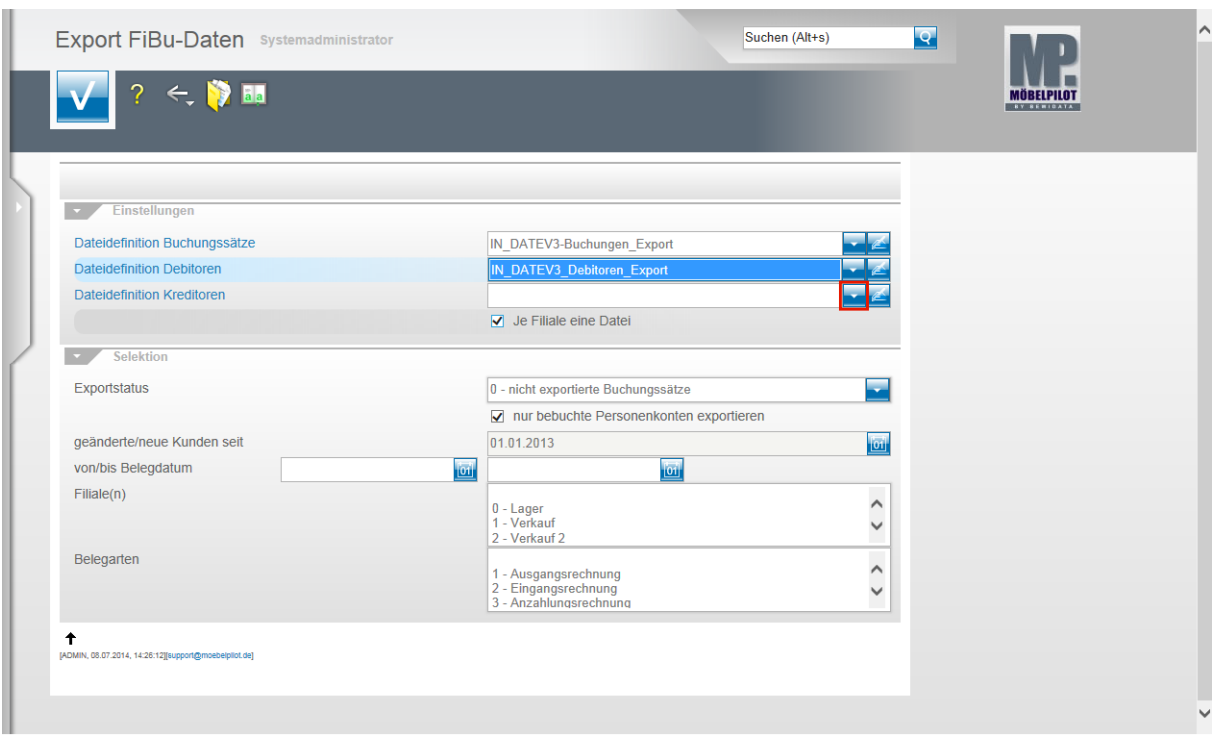

Klicken Sie im Feld **Dateidefinition Kreditoren** auf die Schaltfläche **Öffnen**.

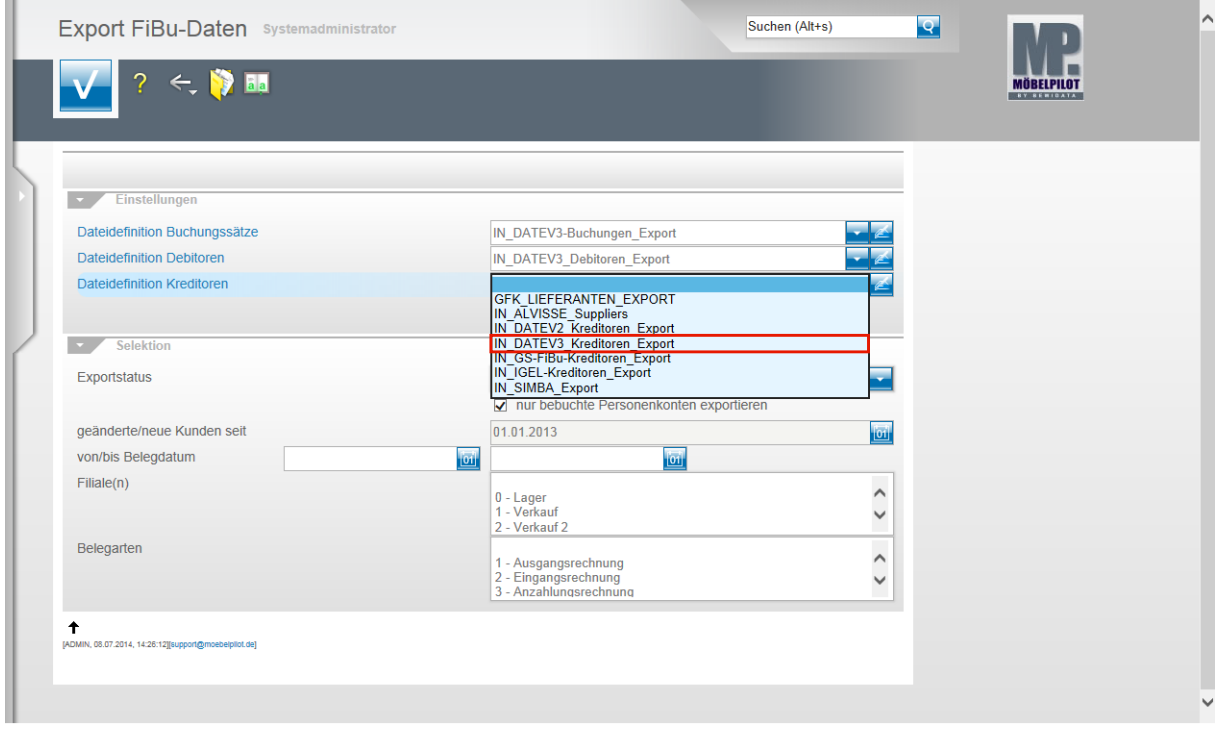

Beispiel: Klicken Sie auf den Listeneintrag **IN\_DATEV3\_Kreditoren\_Export**.

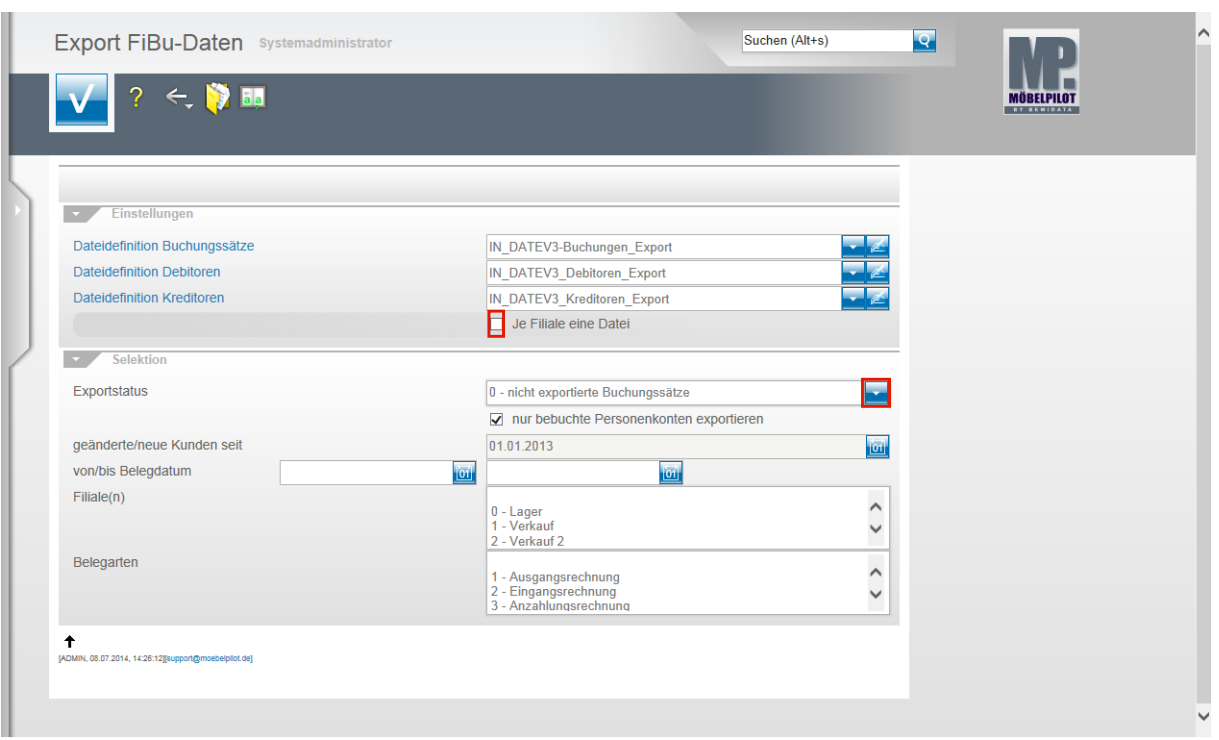

Klicken Sie auf das Kontrollkästchen **Je Filiale eine Datei**.

 $\bullet$ Ist dieses Kontrollkästchen aktiviert, dann erstellt MÖBELPILOT Dateien je Filiale. Bitte beachten Sie hierbei, dass Debitoren und Kreditoren nicht nach Filialen getrennt werden. D.h., übergeben Sie z.B. nur Stammdaten und haben Sie z.B. 3 Verkaufsfilialen, dann würde MÖBELPILOT für jede dieser Filialen die Stammdaten entsprechend übermitteln. Da dieses Vorgehen aber praxisfern ist, sollten Sie bei einer reinen Stammdatenübertragung das Kontrollkästchen deaktivieren.

Klicken Sie im Feld **Exportstatus** auf die Schaltfläche **Öffnen**.

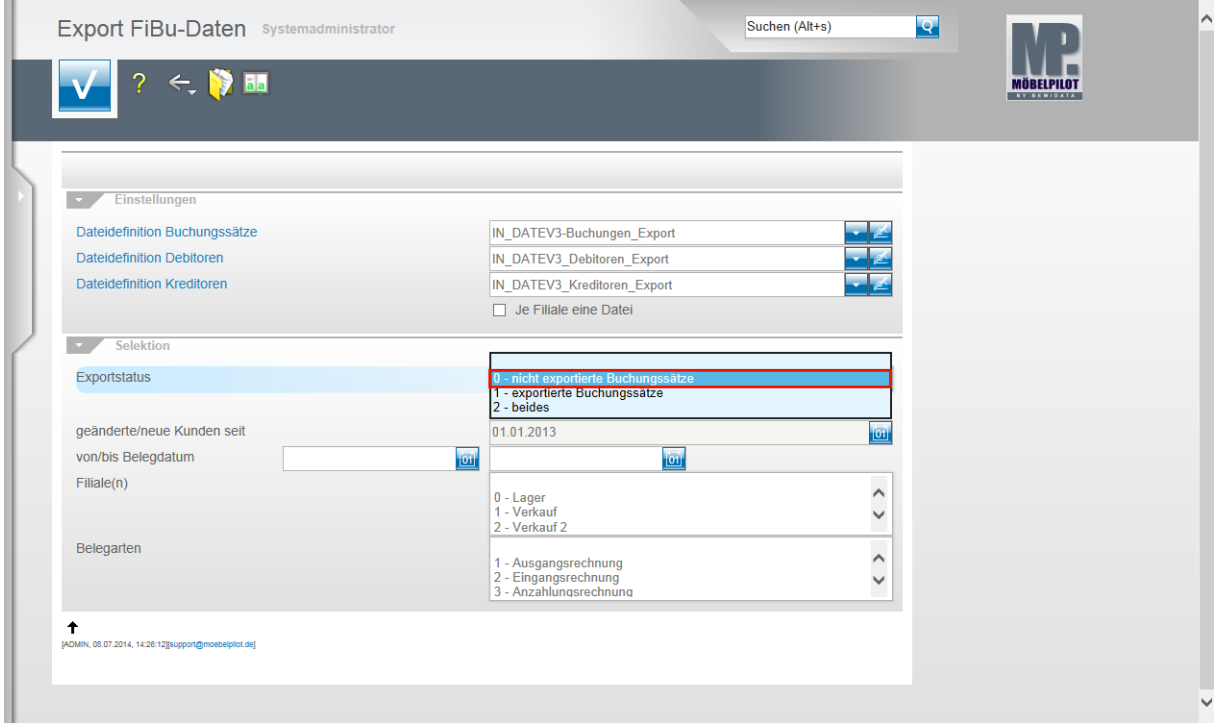

Beispiel: Klicken Sie auf den Listeneintrag **0 - nicht exportierte Buchungssätze**.

 $\bullet$ 

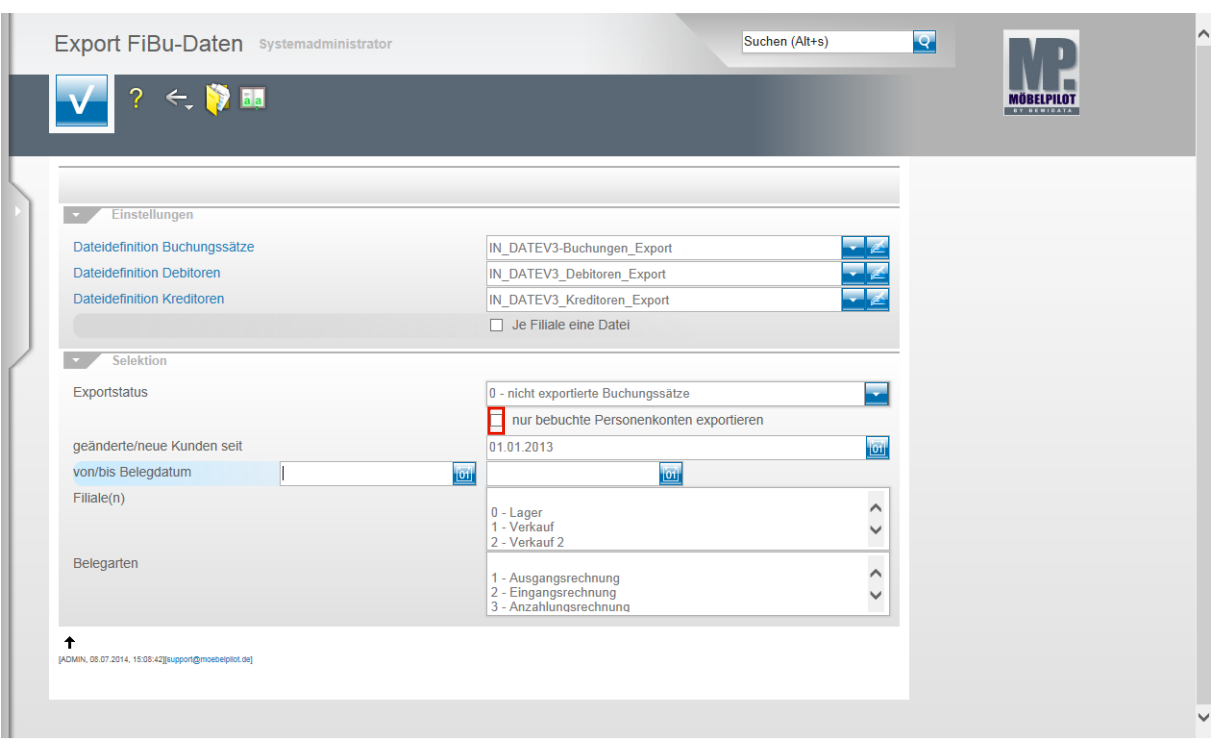

Klicken Sie auf das Kontrollkästchen **nur bebuchte Personenkonten exportieren**.

Nachdem Sie alle Vorgaben gesetzt haben **speichern** Sie bitte Ihre Eingaben.

 $\bigodot$ Wir empfehlen Ihnen, das Kontrollkästchen **nur bebuchte Personenkonten** zu aktivieren um so folgendes Szenario aufzubauen. Sind die Dateidefinitionen gesetzt und wurde der Exportstatus wie abgebildet vorgegeben und wurden zudem in den nachfolgenden Feldern keine weiteren Einschränkungen eingepflegt, dann berücksichtigt MÖBELPILOT in der zu erstellenden Datei alle zum Export anstehenden Anzahlungs-, Ausgangs- und Eingangsrechnungen sowie die sonstigen Buchungen (Kasse, Barverkäufe). Gleichzeitig übermittelt MÖBELPILOT nur die Stammdaten der betroffenen Debitoren und Kreditoren.

Mit Hilfe der Vorgaben **geänderte/neue Kunden seit**, **von/bis Belegdatum** und **Filiale(n)** können Sie Einfluss auf die zu erstellende Datei nehmen und diese entsprechend eingrenzen.

In der Regel sollten Sie alle zu exportierenden Buchungen in einer Datei übertragen. Das Selektionsfeld **Belegarten** lässt eine weitere Einschränkung zu. Im Zusammenspiel mit der FiBu SIMBA empfehlen wir hiervon Gebrauch zu machen, weil so die in SIMBA vorgegebenen Buchungskreisläufe gezielt angesprochen werden können.

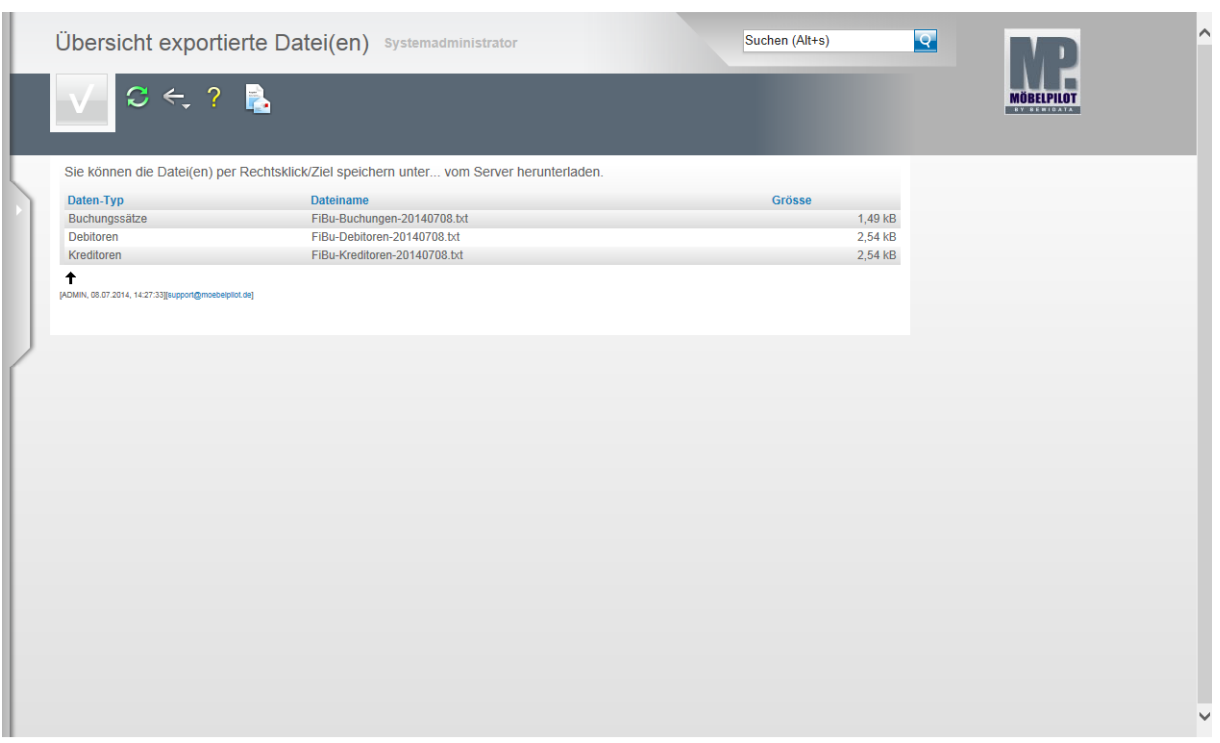

In der **Übersicht exportierte Datei(en)** bildet MÖBELPILOT nun alle Dateien ab, die zur Weitergabe an die FiBu bereitstehen.

Klicken Sie die Dateien einzeln wie angegeben mit einem Rechtsklick an.

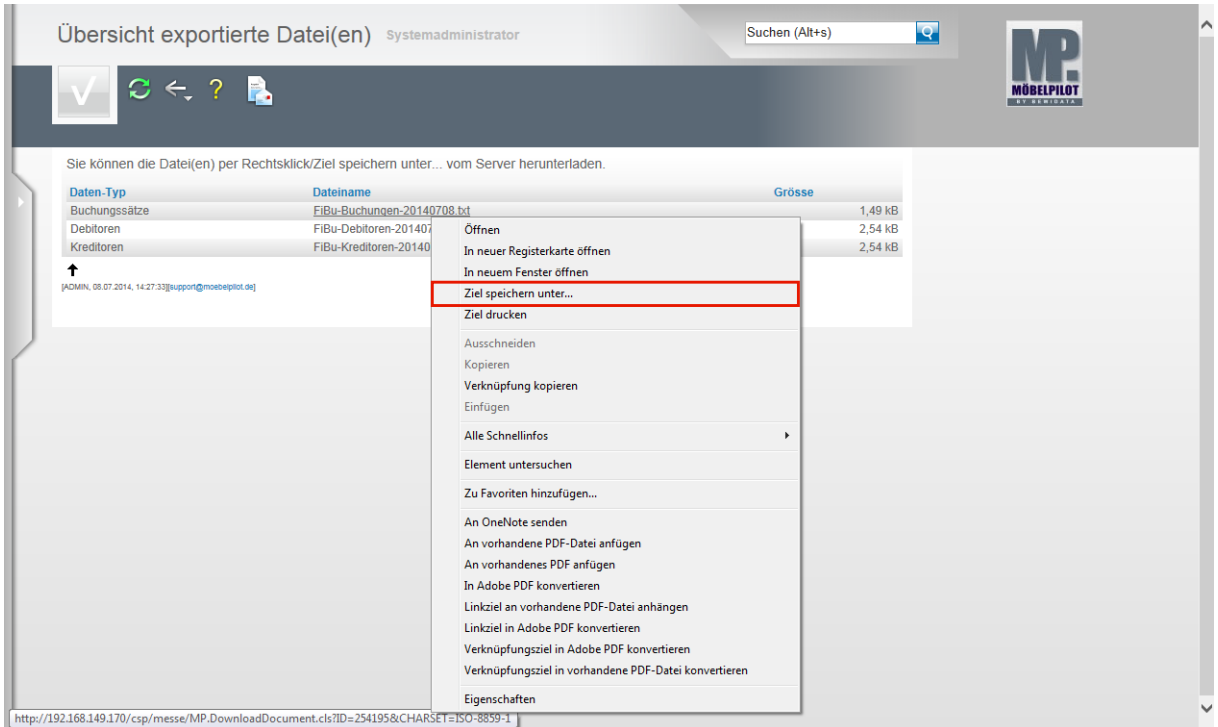

Klicken Sie dann im Kontextmenü auf den Menüeintrag **Ziel speichern unter...**. und geben Sie dann den Dateipfad an unter dem Sie die Datei ablegen wollen. Von dort müssen Sie die Datei an Ihr FiBu-System weiterleiten

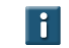

Als weitere Lösung bietet Ihnen MÖBELPILOT noch folgende Variante an:

Mit einem Klick auf den Button **ver Sienen Sie die E-Mail-Funktion und Sie** können die angehängten Dateien direkt an eine E-Mail-Adresse senden.